## **Oracle® Retail Markdown Optimization**

Installation Guide Release 13.4.3 **E57134-01**

September 2014

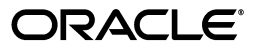

Oracle® Retail Markdown Optimization Installation Guide, Release 13.4.3

E57134-01

Copyright © 2014, Oracle and/or its affiliates. All rights reserved.

Primary Author: Anshuman Accanoor

This software and related documentation are provided under a license agreement containing restrictions on use and disclosure and are protected by intellectual property laws. Except as expressly permitted in your license agreement or allowed by law, you may not use, copy, reproduce, translate, broadcast, modify, license, transmit, distribute, exhibit, perform, publish, or display any part, in any form, or by any means. Reverse engineering, disassembly, or decompilation of this software, unless required by law for interoperability, is prohibited.

The information contained herein is subject to change without notice and is not warranted to be error-free. If you find any errors, please report them to us in writing.

If this is software or related documentation that is delivered to the U.S. Government or anyone licensing it on behalf of the U.S. Government, the following notice is applicable:

U.S. GOVERNMENT RIGHTS Programs, software, databases, and related documentation and technical data delivered to U.S. Government customers are "commercial computer software" or "commercial technical data" pursuant to the applicable Federal Acquisition Regulation and agency-specific supplemental regulations. As such, the use, duplication, disclosure, modification, and adaptation shall be subject to the restrictions and license terms set forth in the applicable Government contract, and, to the extent applicable by the terms of the Government contract, the additional rights set forth in FAR 52.227-19, Commercial Computer Software License (December 2007). Oracle America, Inc., 500 Oracle Parkway, Redwood City, CA 94065.

This software or hardware is developed for general use in a variety of information management applications. It is not developed or intended for use in any inherently dangerous applications, including applications that may create a risk of personal injury. If you use this software or hardware in dangerous applications, then you shall be responsible to take all appropriate fail-safe, backup, redundancy, and other measures to ensure its safe use. Oracle Corporation and its affiliates disclaim any liability for any damages caused by use of this software or hardware in dangerous applications.

Oracle and Java are registered trademarks of Oracle and/or its affiliates. Other names may be trademarks of their respective owners.

Intel and Intel Xeon are trademarks or registered trademarks of Intel Corporation. All SPARC trademarks are used under license and are trademarks or registered trademarks of SPARC International, Inc. AMD, Opteron, the AMD logo, and the AMD Opteron logo are trademarks or registered trademarks of Advanced Micro Devices. UNIX is a registered trademark of The Open Group.

This software or hardware and documentation may provide access to or information on content, products, and services from third parties. Oracle Corporation and its affiliates are not responsible for and expressly disclaim all warranties of any kind with respect to third-party content, products, and services. Oracle Corporation and its affiliates will not be responsible for any loss, costs, or damages incurred due to your access to or use of third-party content, products, or services.

#### **Value-Added Reseller (VAR) Language**

#### **Oracle Retail VAR Applications**

The following restrictions and provisions only apply to the programs referred to in this section and licensed to you. You acknowledge that the programs may contain third party software (VAR applications) licensed to Oracle. Depending upon your product and its version number, the VAR applications may include:

(i) the **MicroStrategy** Components developed and licensed by MicroStrategy Services Corporation (MicroStrategy) of McLean, Virginia to Oracle and imbedded in the MicroStrategy for Oracle Retail Data Warehouse and MicroStrategy for Oracle Retail Planning & Optimization applications.

(ii) the **Wavelink** component developed and licensed by Wavelink Corporation (Wavelink) of Kirkland, Washington, to Oracle and imbedded in Oracle Retail Mobile Store Inventory Management.

(iii) the software component known as **Access Via™** licensed by Access Via of Seattle, Washington, and imbedded in Oracle Retail Signs and Oracle Retail Labels and Tags.

(iv) the software component known as **Adobe Flex™** licensed by Adobe Systems Incorporated of San Jose, California, and imbedded in Oracle Retail Promotion Planning & Optimization application.

You acknowledge and confirm that Oracle grants you use of only the object code of the VAR Applications. Oracle will not deliver source code to the VAR Applications to you. Notwithstanding any other term or condition of the agreement and this ordering document, you shall not cause or permit alteration of any VAR Applications. For purposes of this section, "alteration" refers to all alterations, translations, upgrades, enhancements, customizations or modifications of all or any portion of the VAR Applications including all reconfigurations, reassembly or reverse assembly, re-engineering or reverse engineering and recompilations or reverse compilations of the VAR Applications or any derivatives of the VAR Applications. You

acknowledge that it shall be a breach of the agreement to utilize the relationship, and/or confidential information of the VAR Applications for purposes of competitive discovery.

The VAR Applications contain trade secrets of Oracle and Oracle's licensors and Customer shall not attempt, cause, or permit the alteration, decompilation, reverse engineering, disassembly or other reduction of the VAR Applications to a human perceivable form. Oracle reserves the right to replace, with functional equivalent software, any of the VAR Applications in future releases of the applicable program.

## **Contents**

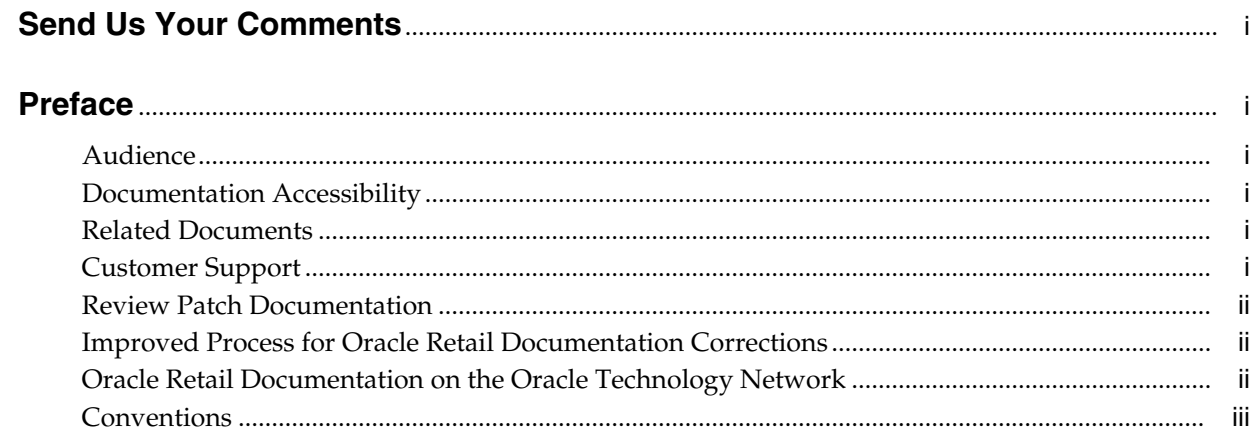

## 1 Overview

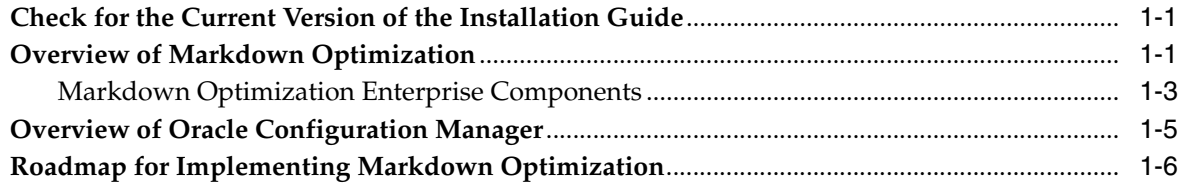

## 2 Planning Your Installation

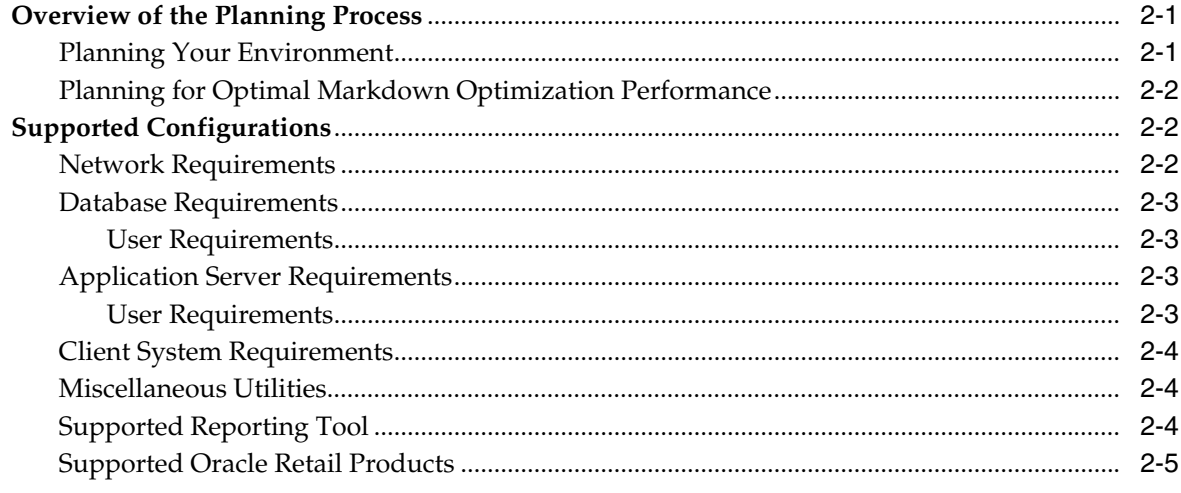

## **[3 Setting Up the Database](#page-28-0)**

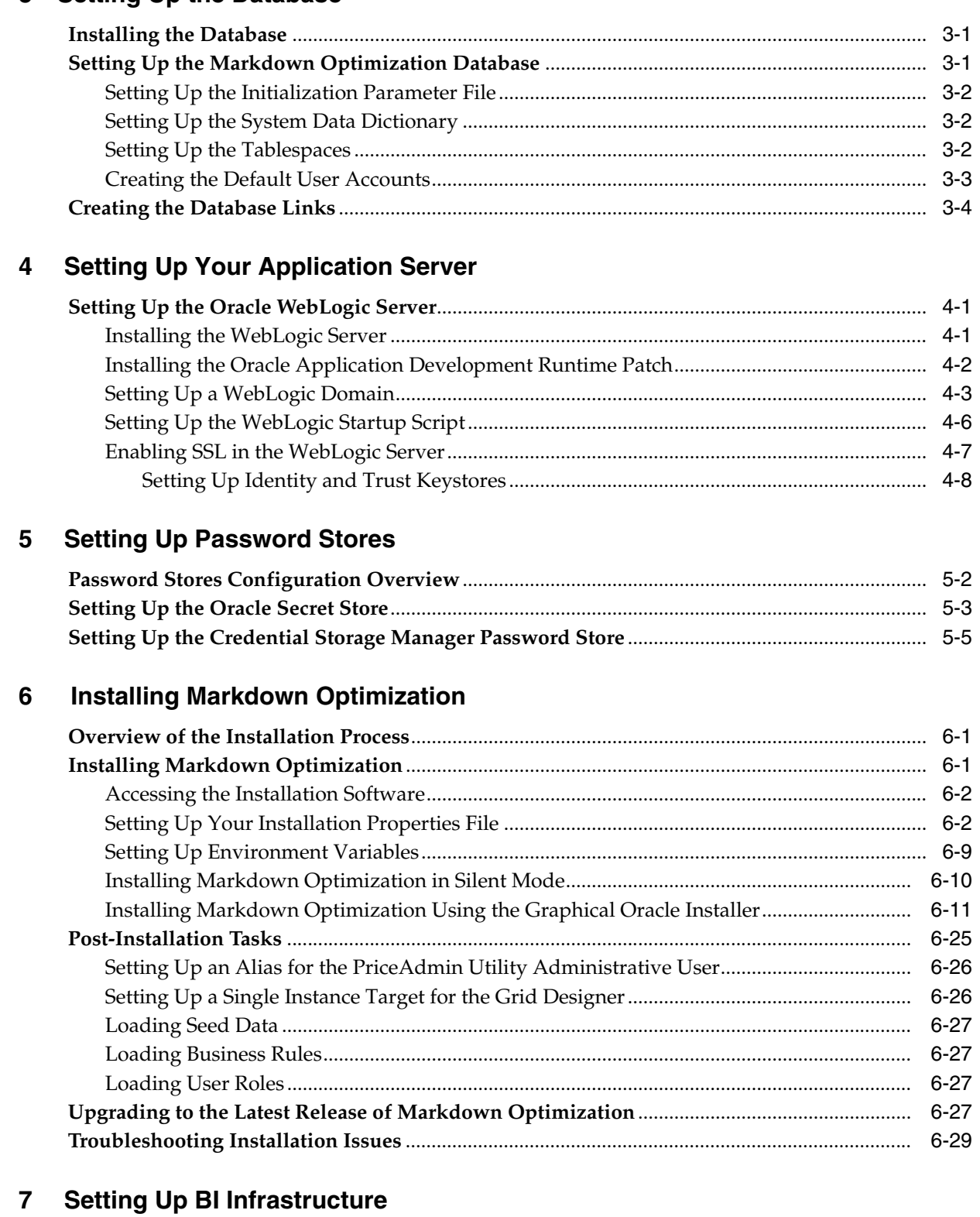

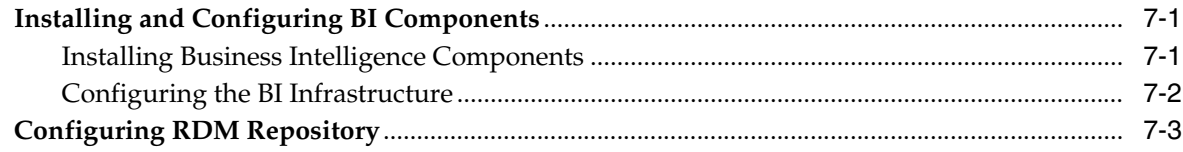

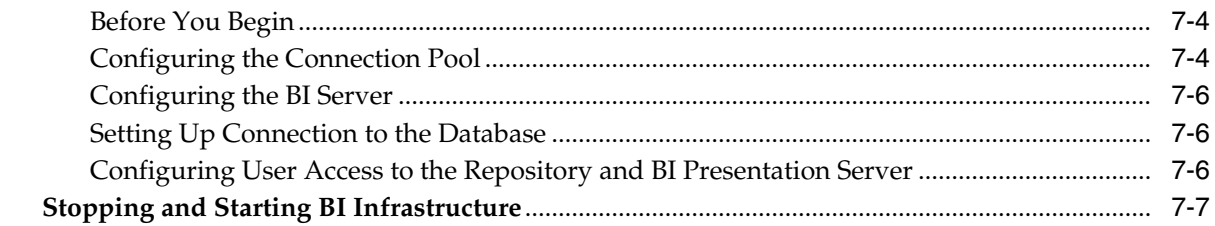

## 8 Setting Up Single Sign-On

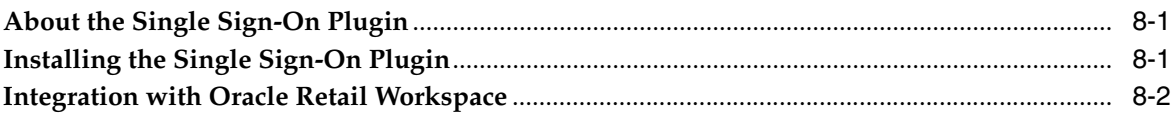

## **Index**

## **Send Us Your Comments**

<span id="page-8-0"></span>Oracle® Retail Markdown Optimization Installation Guide, Release 13.4.3

Oracle welcomes customers' comments and suggestions on the quality and usefulness of this document.

Your feedback is important, and helps us to best meet your needs as a user of our products. For example:

- Are the implementation steps correct and complete?
- Did you understand the context of the procedures?
- Did you find any errors in the information?
- Does the structure of the information help you with your tasks?
- Do you need different information or graphics? If so, where, and in what format?
- Are the examples correct? Do you need more examples?

If you find any errors or have any other suggestions for improvement, then please tell us your name, the name of the company who has licensed our products, the title and part number of the documentation and the chapter, section, and page number (if available).

**Note:** Before sending us your comments, you might like to check that you have the latest version of the document and if any concerns are already addressed. To do this, access the Online Documentation available on the Oracle Technology Network Web site. It contains the most current Documentation Library plus all documents revised or released recently.

Send your comments to us using the electronic mail address: retail-doc\_us@oracle.com

Please give your name, address, electronic mail address, and telephone number (optional).

If you need assistance with Oracle software, then please contact your support representative or Oracle Support Services.

If you require training or instruction in using Oracle software, then please contact your Oracle local office and inquire about our Oracle University offerings. A list of Oracle offices is available on our Web site at http://www.oracle.com.

## **Preface**

<span id="page-10-0"></span>This Installation Guide describes the requirements and procedures to install this Oracle Retail Product release.

### <span id="page-10-1"></span>**Audience**

This Installation Guide is for the following audiences:

- System administrators and operations personnel
- Database administrators
- System analysts and programmers
- Integrators and implementation staff personnel

## <span id="page-10-2"></span>**Documentation Accessibility**

For information about Oracle's commitment to accessibility, visit the Oracle Accessibility Program website at http://www.oracle.com/pls/topic/lookup?ctx=acc&id=docacc.

### **Access to Oracle Support**

Oracle customers have access to electronic support through My Oracle Support. For information, visit http://www.oracle.com/pls/topic/lookup?ctx=acc&id=info or visit http://www.oracle.com/pls/topic/lookup?ctx=acc&id=trs if you are hearing impaired.

### <span id="page-10-3"></span>**Related Documents**

For more information about using the Markdown Optimization application, the following documents are available in the Oracle Retail Markdown Optimization Release 13.4.3 documentation set:

■ *Oracle Retail Markdown Optimization Release Notes*

## <span id="page-10-4"></span>**Customer Support**

To contact Oracle Customer Support, access My Oracle Support at the following URL:

```
https://support.oracle.com
```
When contacting Customer Support, please provide the following:

- Product version and program/module name
- Functional and technical description of the problem (include business impact)
- Detailed step-by-step instructions to re-create
- Exact error message received
- Screen shots of each step you take

### <span id="page-11-0"></span>**Review Patch Documentation**

When you install the application for the first time, you install either a base release (for example, 13.4) or a later patch release (for example, 13.4.3). If you are installing the base release and additional patch releases, read the documentation for all releases that have occurred since the base release before you begin installation. Documentation for patch releases can contain critical information related to the base release, as well as information about code changes since the base release.

## <span id="page-11-1"></span>**Improved Process for Oracle Retail Documentation Corrections**

To more quickly address critical corrections to Oracle Retail documentation content, Oracle Retail documentation may be republished whenever a critical correction is needed. For critical corrections, the republication of an Oracle Retail document may at times not be attached to a numbered software release; instead, the Oracle Retail document will simply be replaced on the Oracle Technology Network Web site, or, in the case of Data Models, to the applicable My Oracle Support Documentation container where they reside.

This process will prevent delays in making critical corrections available to customers. For the customer, it means that before you begin installation, you must verify that you have the most recent version of the Oracle Retail documentation set. Oracle Retail documentation is available on the Oracle Technology Network at the following URL:

http://www.oracle.com/technetwork/documentation/oracle-retail-100266.ht ml

An updated version of the applicable Oracle Retail document is indicated by Oracle part number, as well as print date (month and year). An updated version uses the same part number, with a higher-numbered suffix. For example, part number E123456-02 is an updated version of a document with part number E123456-01.

If a more recent version of a document is available, that version supersedes all previous versions.

## <span id="page-11-2"></span>**Oracle Retail Documentation on the Oracle Technology Network**

Documentation is packaged with each Oracle Retail product release. Oracle Retail product documentation is also available on the following Web site:

http://www.oracle.com/technology/documentation/oracle\_retail.html

(Data Model documents are not available through Oracle Technology Network. These documents are packaged with released code, or you can obtain them through My Oracle Support.)

Documentation should be available on this Web site within a month after a product release.

## <span id="page-12-0"></span>**Conventions**

The following text conventions are used in this document:

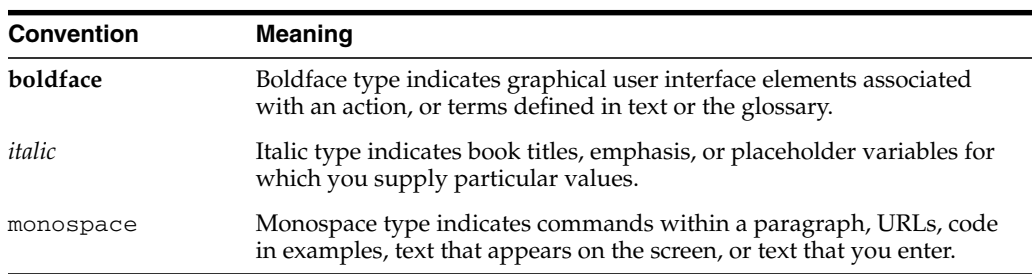

# **1** <sup>1</sup>**Overview**

<span id="page-14-0"></span>This chapter provides an overview of Oracle Retail Markdown Optimization and a roadmap to install Markdown Optimization (MDO). It contains the following sections:

- [Overview of Markdown Optimization](#page-14-2)
- [Overview of Oracle Configuration Manager](#page-18-0)
- [Roadmap for Implementing Markdown Optimization](#page-19-0)

## <span id="page-14-1"></span>**Check for the Current Version of the Installation Guide**

Corrected versions of Oracle Retail installation guides may be published whenever critical corrections are required. For critical corrections, the rerelease of an installation guide may not be attached to a release; the document will simply be replaced on the Oracle Technology Network Web site.

Before you begin installation, check to be sure that you have the most recent version of this installation guide. Oracle Retail installation guides are available on the Oracle Technology Network at the following URL:

http://www.oracle.com/technology/documentation/oracle\_ retail.html

An updated version of an installation guide is indicated by part number, as well as print date (month and year). An updated version uses the same part number, with a higher-numbered suffix. For example, part number E123456-02 is an updated version of an installation guide with part number E123456-01.

If a more recent version of this installation guide is available, that version supersedes all previous versions. Only use the newest version for your installation.

## <span id="page-14-2"></span>**Overview of Markdown Optimization**

Markdown Optimization is a web-based application that enables retailers to attain maximum gross profit margins and clear inventory at specified outdates.

### **What Are the Markdown Optimization Components?**

Markdown Optimization contains the following components:

Markdown Optimization - includes application logic and a Web interface to user management, the business rules manager, and to the Markdown Optimization console. It is deployed on a J2EE-based application server. You can install and run multiple instances of the application server or application server machines, based on your business need.

- Grid Designer The Grid Designer is a Web-based rich application that enables you to modify the following main components of the grid configuration in a graphical user interface:
	- **–** Column Definitions.
	- **–** Grid Resources.
	- **–** Grid Configuration Files.
	- **–** Report Configuration Files.

For more information on the Grid Designer, refer to the Oracle Retail Markdown Optimization Grid Designer User Guide.

**Important:** When you install Markdown Optimization, the Grid Designer application is also installed as a separate Web-based application. This also applies to cluster-based installations. All targeted clusters during the installation will also include their individual instance of the Grid Designer application.

To ensure that there is always a single copy of the grid configuration being updated, once the application installation is complete, you must set/pin the Grid Designer application target to a single instance. For more information, see [Setting Up a Single Instance Target for the Grid](#page-71-2) [Designer.](#page-71-2)

Calculation Engine - processes the weekly model run as a batch process. It generates forecasts and pricing recommendations that are displayed later on the user interface. The real time What-If request from Markdown Optimization is also processed by the Calculation Engine through the Remote Method Invocation (RMI) server.

### **How Does Markdown Optimization Turn My Data Into Business Information?**

Once a week (or any other defined time interval), a system administrator uploads a set of your business data, which include your relevant business data (for example, your business policies, specified effective dates, ticket prices, full prices, and so forth) and relevant historical data (for example, new sales, inventory, price levels, planned promotions, and other relevant data). This data load process is called the standard load. The only data that is gathered is what you have specified in your business rules.

The Calculation Engine analyzes this data and generates forecasts that calculate all possible price trajectories for applicable items. Markdown Optimization saves the best forecast trajectory as a recommendation, which you can view from the Markdown Optimization user interface. You can either accept these recommendations or modify them if you prefer an alternative markdown strategy.

At the end of the week, or any other more granular time interval, (such as daily) you generate a sendback file, which contains any changes that have been made using the Markdown Optimization user interface. This keeps your data up to date.

For detailed information about configuring and implementing your specific business rules, data configuration, and Markdown Optimization user interface, see the *Markdown Optimization Configuration Guide*.

### **How Does Markdown Optimization Help Me Reach My Business Goals?**

During the week, retailers use the Markdown Optimization web interface to conduct day-to-day markdown planning to achieve two goals:

- Attain maximum gross margins by applying the pricing recommendations calculated for in season merchandise
- Clear inventory to specified levels at specified outdates

For example, the Markdown Optimization What If feature enables you to create and test possible scenarios in order to forecast demand and select alternative prices. For information on using What If and other aspects of the Markdown Optimization user interface, refer to the *Markdown Optimization User Guide*. You can also access online help by clicking Help from the Markdown Optimization user interface.

Markdown Optimization enables you to customize the way the user interface displays information, sorts and filters data, and generates reports. For information on customizing the Markdown Optimization user interface, see the *Markdown Optimization Configuration Guide*.

### <span id="page-16-0"></span>**Markdown Optimization Enterprise Components**

The Markdown Optimization application is a distributed application, using an application server as the platform for the services, a database, and several other software components. It contains the following components:

- [Client System Tier](#page-17-0)
- [Middleware Tier](#page-18-1)
- [Database Server Tier](#page-18-2)
- [Optional Components](#page-18-3)

The following diagram depicts a typical setup for a large retailer at chain level or a specialty retailer at region level:

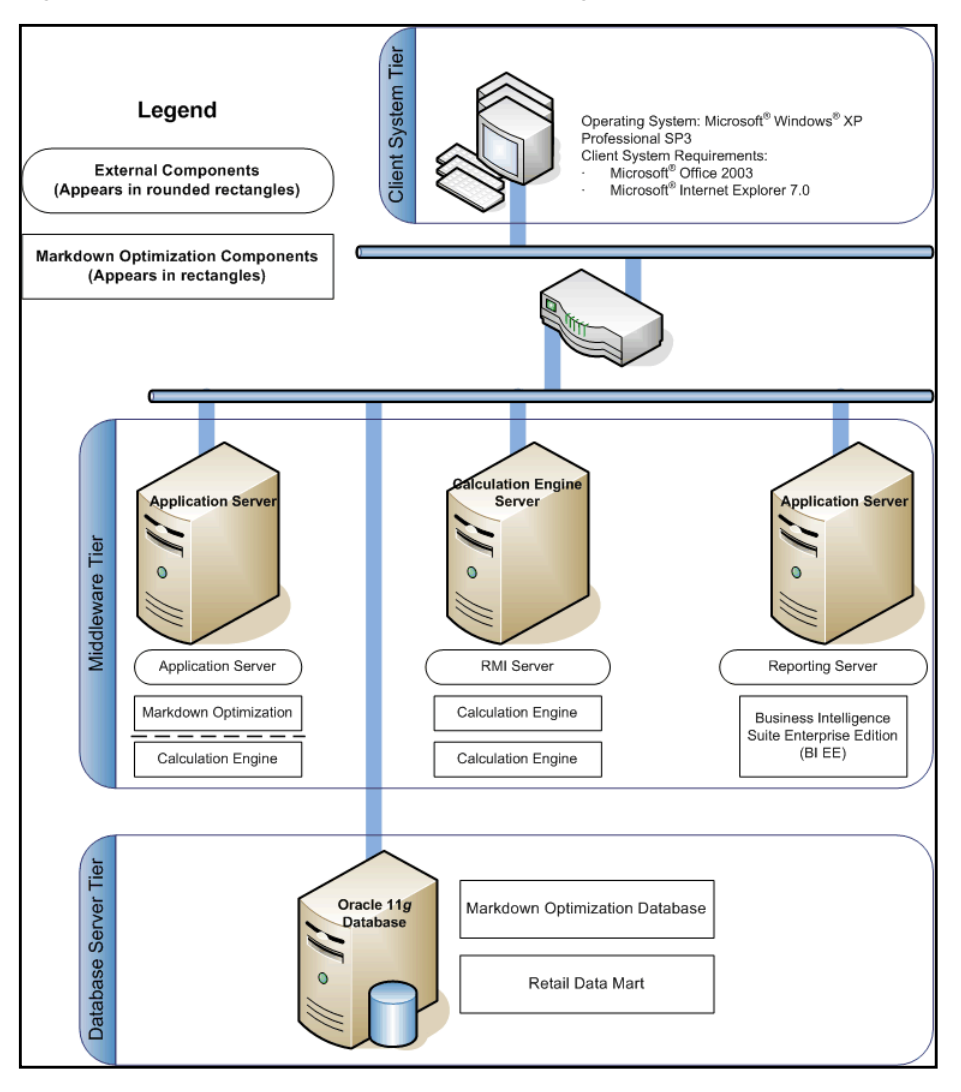

*Figure 1–1 Markdown Optimization Network Diagram*

### <span id="page-17-0"></span>**Client System Tier**

The Client System tier contains the systems that connect to the Markdown Optimization application using a Web browser. It includes systems with the following components:

- Microsoft Windows
- Microsoft Office
- Microsoft Internet Explorer 7.0, with ActiveX control

### <span id="page-18-1"></span>**Middleware Tier**

The Middleware tier consists of application servers, Calculation Engine instances, and RMI servers. The Application Server contains application server domains, clusters, and managed servers set up as a platform used by the Markdown Optimization application. The Calculation Engine instances process forecast and optimization requests. RMI servers provide a remote interface for calling the Calculation Engine for What-If requests.

The Markdown Optimization application is installed in a domain configured on the J2EE-based application server. You can install and run multiple instances of the application server or multiple application server machines, based on your business needs. Application modules include Worksheet Grids, What-If, Maintain Merchandise Grids, Seasonality Manager, Business Rule Property Manager, and User Management.

The Calculation Engine is installed outside of the J2EE-based application server. It processes the weekly model runs as part of a batch process. To improve performance, you can install and run multiple engines, and move them to any other production server within your environment as needed. An RMI server provides an interface to the Calculation Engine for processing the What-If requests.

**Note:** You can choose to set up a single host for the application and Calculation Engine.

#### <span id="page-18-2"></span>**Database Server Tier**

The Database Server tier contains the systems configured with the database management systems (Oracle 11*g* Database) along with the necessary database software.

The following essential schemas are created during the Markdown Optimization installation:

- Markdown Optimization Database contains historical sales and other business information that originates from systems external to Markdown Optimization.
- The database also contains the Retail Data Mart (RDM), a set of data generated that can be used with Oracle Business Intelligence Suite Enterprise Edition (BI EE).

#### <span id="page-18-3"></span>**Optional Components**

- Additional computational servers for implementing the Calculation Engine in a large-scale environment.
- Additional application server machines for implementing Markdown Optimization for a large number of users.

## <span id="page-18-0"></span>**Overview of Oracle Configuration Manager**

Oracle Premier Support offers an automated support capability through the Software Configuration Manager and Oracle Configuration Manager (OCM). OCM is a configuration data collector that provides continuous tracking of key Oracle and system configuration settings for machines on which it is installed. This tool collects configuration details for customer environments and uploads it to a repository that is viewable through the My Oracle Support Web site.

The OCM Installer packaged with this release installs the latest version of OCM. The following document is available through My Oracle Support (formerly MetaLink). Access My Oracle Support at the following URL:

[https://support.oracle.com](https://metalink.oracle.com)

#### *Oracle Configuration Manager Installer Guide* **(Doc ID: 835024.1)**

This guide describes the procedures and interface of the Oracle Retail Oracle Configuration Manager Installer that a retailer runs near the completion of its installation process.

#### **OCM Documentation Link**

<http://www.oracle.com/technology/documentation/ocm.html>

**Important:** In case you choose to install the OCM collector, ensure that you have the My Oracle Support user account name, customer support identification number, and the country code (where the support agreement was issued) for the OCM installation.

## <span id="page-19-0"></span>**Roadmap for Implementing Markdown Optimization**

This guide explains how you can install and set up the Markdown Optimization application, along with the required and optional software.

The instructions in this guide assume knowledge of application servers, databases, and application installation or administration, and are intended for system administrators and experienced IT personnel. Before carrying out any of these activities, ensure that you understand UNIX commands (including shell configuration and scripting), directory operations, and symlinks.

In order to implement Markdown Optimization for production, you must perform the following tasks in a sequence:

|    | <b>Task Description</b>                                                                                                    |  |  |
|----|----------------------------------------------------------------------------------------------------|--|--|
|    | <b>Pre-installation Tasks</b>                                                                                                    |  |  |
| 1. | Plan your environment, based on your business needs. For more information on the planning<br>process and the supported configurations, see Chapter 2, "Planning Your Installation".                   |  |  |
| 2. | Set up your application database. For more information, see Chapter 3, "Setting Up the Database".                                                                                                    |  |  |
| 3. | Set up your application server. For more information, see Chapter 4, "Setting Up Your Application"<br>Server".                                                                                        |  |  |
| 4. | Set up a password store. For more information, see Chapter 5, "Setting Up Password Stores".                                                                                                    |  |  |
|    | <b>Installation Task</b>                                                                                                    |  |  |
| 5. | Access the Markdown Optimization installation software, set up the install properties file, and run<br>the Oracle installer. For more information, see Chapter 6, "Installing Markdown Optimization". |  |  |
|    | <b>Post-installation Tasks</b>                                                                                                    |  |  |
| 6. | Configure your business rules and user accounts. For more information, see the Oracle Retail<br>Markdown Optimization Configuration Guide.                                                            |  |  |
| 7. | Load data and evaluate the results. For more information, see the Oracle Retail Markdown<br>Optimization Configuration Guide.                                                                         |  |  |

*Table 1–1 Roadmap for Implementing Markdown Optimization*

|     | <b>Task Description</b>                                                                                                    |
|-----|----------------------------------------------------------------------------------------------------|
| 8.  | To ensure that there is always a single copy of the grid configuration being updated, once the<br>application installation is complete, you must set/pin the Grid Designer application target to a<br>single instance. For more information, see Setting Up a Single Instance Target for the Grid Designer.                            |
| 9.  | Set up your reporting tool, Oracle Business Intelligence Suite Enterprise Edition (BI EE). For more<br>information, see Chapter 7, "Setting Up BI Infrastructure".                                                                                                    |
| 10. | If you want to integrate the Markdown Optimization as part of the Oracle Application Server Single<br>Sign-On implemented with Oracle Retail Workspace, see Chapter 8, "Setting Up Single Sign-On".                                                                                                    |
| 11. | Modify the Markdown Optimization user interface to accommodate your business needs, as<br>described in the Oracle Retail Markdown Optimization Configuration Guide. Concurrent with this<br>activity, complete the remaining steps in this roadmap. You can continue refining the user interface<br>iteratively, as needed (optional). |
| 12. | Set up user accounts and introduce the end users to the application.                                                                                                    |
| 13. | Maintain the application as described in the Oracle Retail Markdown Optimization Configuration Guide.                                                                                                    |

*Table 1–1 (Cont.) Roadmap for Implementing Markdown Optimization*

## <span id="page-22-3"></span><sup>2</sup>**Planning Your Installation**

<span id="page-22-0"></span>Before installing Markdown Optimization, you must first determine the performance and availability goals for your business, and then plan the hardware, network, and storage requirements accordingly. This chapter provides some basic considerations for the implementation. It also includes the list of hardware and software requirements.

This chapter includes the following sections:

- [Overview of the Planning Process](#page-22-1)
- **[Supported Configurations](#page-23-1)**

## <span id="page-22-1"></span>**Overview of the Planning Process**

Planning your implementation prior to an installation also gives you a better understanding of the environment, and enables you to adapt faster to any future changes in the environment setup.

This section contains the following topics:

- [Planning Your Environment](#page-22-2)
- [Planning for Optimal Markdown Optimization Performance](#page-23-0)

### <span id="page-22-2"></span>**Planning Your Environment**

Use the following steps to plan and prepare the product environment:

- **1.** Plan and design the infrastructure, based on your business needs, for the installation. This includes:
	- Meeting the hardware and associated software requirements.
	- Acquiring the prerequisite software (and licensing).
	- Setting up the load balancers and clusters.
	- Gathering the capacity data.
	- Planning the data security policies.
	- Designing the backup and recovery strategies.
- **2.** Determine the size of the implementation.
- **3.** Identify source systems. Identify the systems that will exchange data with Markdown Optimization.

### <span id="page-23-0"></span>**Planning for Optimal Markdown Optimization Performance**

Consider the following steps to plan and prepare the product environment.

- **1.** Determine the Markdown Optimization metrics relevant to your business needs.
- **2.** Determine your relevant business policies. The business policy is a statement of what rules govern the application processes. You need to develop a business policy based on your business rules. For more information about business rules, see the *Markdown Optimization Configuration Guide*.
- **3.** Plan the periodic batch loading of business and historical databases. This also includes the data feeds needed from the external systems for nightly, weekly, and periodic batch updates and recycling.

**Important:** To ensure optimal performance, you must synchronize the clocks on the systems hosting the application server and database.

## <span id="page-23-1"></span>**Supported Configurations**

This section describes the hardware and network requirements for the Markdown Optimization, and includes the following topics:

- **[Network Requirements](#page-23-2)**
- [Database Requirements](#page-24-0)
- **[Application Server Requirements](#page-24-2)**
- **[Client System Requirements](#page-25-0)**
- **[Miscellaneous Utilities](#page-25-1)**
- **[Supported Reporting Tool](#page-25-2)**
- **[Supported Oracle Retail Products](#page-26-0)**

### <span id="page-23-2"></span>**Network Requirements**

This section describes basic requirements for your network infrastructure:

- For connections between servers use the following:
	- Minimum: 100 MBps switched ethernet.
	- Recommended: 1000 MBps.
- For connections to the desktop, 100 MBps is sufficient.
- Network load balancers to provide scalability to the servers.

### <span id="page-24-0"></span>**Database Requirements**

Markdown Optimization requires the use of the Oracle database as described in the following table:

| <b>Software</b>                       | <b>Requirement</b>                                                                       |                                                                                                    |                                                                      |                                              |
|---------------------------------------|------------------------------------------------------------------------------------------|----------------------------------------------------------------------------------------------------|----------------------------------------------------------------------|----------------------------------------------|
| Database (64-bit)                     | Oracle Database 11g Release 2, Enterprise Edition (11.2.0.4.0)<br>RAC or Single Instance |                                                                                                    |                                                                      |                                              |
| Database Features                     | Oracle Partitioning                                                                      |                                                                                                    |                                                                      |                                              |
|                                       |                                                                                          | <b>Important:</b> Although this database feature is available in the Oracle Database Enterprise<br>Edition, you may need a separate license to use this feature. For more information, refer to<br>the Oracle Database Licensing Information 11g Release 2. |                                                                      |                                              |
| <b>Operating System</b><br>$(64-bit)$ | Oracle Linux 5.0<br>Update 8, x86-64<br>architecture based                               | Oracle Solaris 10 Update<br>8, SPARC-based<br>timezone patch<br>122032-01 or later and<br>libc patch 119689-07 or<br>later                                                                                                    | IBM AIX 6.1<br>Technology Level 6<br>(TL6), Power<br>processor-based | Red Hat<br>Enterprise<br>Linux 5<br>Update 8 |
| <b>Utilities</b>                      |                                                                                          | file transfer protocol utility (ftp or ssh/scp/rsync)                                                                                                    |                                                                      |                                              |
|                                       | sudo utility                                                                             |                                                                                                    |                                                                      |                                              |

*Table 2–1 Database Requirements for Markdown Optimization*

### **User Requirements**

Your implementation may require you to set up multiple user accounts and user groups. Ensure that the user accounts, UIDs, user groups, GIDs, home directory, and shell are set up consistently across all the clusters and servers.

### <span id="page-24-2"></span><span id="page-24-1"></span>**Application Server Requirements**

Markdown Optimization supports the use of Oracle WebLogic Server 11g Release 1 (10.3.6), extended to use ADF 11.1.1.7. The following table lists the supported operating systems and the associated application server versions:

| <b>Software</b>                        | <b>Requirement</b>                                                          |                                                |                                                                        |                                        |
|----------------------------------------|-----------------------------------------------------------------------------|------------------------------------------------|------------------------------------------------------------------------|----------------------------------------|
| <b>Application Server</b>              | Oracle WebLogic Server 11g Release 1 (10.3.6), extended to use ADF 11.1.1.7 |                                                |                                                                        |                                        |
| Database Client                        | Oracle Database 11g Client Release 2 (11.2.0.4.0)                           |                                                |                                                                        |                                        |
| <b>Operating Systems</b><br>$(64-bit)$ | Oracle Linux<br>Release 5.0 Update<br>8, x86-64 based.                      | Oracle Solaris 10<br>Update 8,<br>SPARC-based. | IBM AIX 6.1<br>Technology Level 6<br>(TL6), Power processor<br>-based. | Red Hat Enterprise<br>Linux 5 Update 8 |
| $IVM(64-bit)$                          | Oracle's JDK 6.0<br>Update 75.                                              | Oracle's JDK 6.0<br>Update 75.                 | IBM JDK 1.6 SR10.                                                      | Oracle's JDK 6.0<br>Update 75.         |

*Table 2–2 Application Server Requirements for Markdown Optimization*

### <span id="page-24-3"></span>**User Requirements**

Your implementation may require you to set up multiple user accounts and user groups. Ensure that the user accounts, UIDs, user groups, GIDs, home directory, and shell are set up consistently across all the clusters and servers.

### <span id="page-25-0"></span>**Client System Requirements**

The following table lists the supported client system options:

*Table 2–3 Client System Environment*

| <b>Software</b>         | <b>Requirements</b>                        |
|-------------------------|--------------------------------------------|
| Microsoft Windows 7     | Microsoft Office Professional Edition 2007 |
| Service Pack 1 (64-bit) | Microsoft Internet Explorer 8.0 (32-bit)   |
|                         | Microsoft Internet Explorer 9.0 (32-bit)   |

### <span id="page-25-1"></span>**Miscellaneous Utilities**

The following table lists some of the recommended utility packages for the application installation:

**Important:** These packages must be installed on all the host systems.

*Table 2–4 Miscellaneous Utilities*

| <b>Package Name</b>  | <b>Required Version</b>                                                                                                    |
|----------------------|----------------------------------------------------------------------------------------------------|
| <b>GNU</b> bash      | Version 3.0 or higher.                                                                                                    |
| <b>GNU</b> findutils | Version 4.1.7 or higher.                                                                                                    |
| <b>GNU</b> less      | Version 378 or higher.                                                                                                    |
| $GNU$ m4             | Version 1.4 or higher.                                                                                                    |
|                      | You must use the GNU m4 for the Markdown Optimization installation.<br>Other <i>m4</i> implementations may not be supported. |
| <b>GNU</b> tar       | Version 1.13 or higher.                                                                                                    |
| Open SSH             | Version 3.6 or higher. You may choose to use another SSH implementation.                                                     |

### <span id="page-25-2"></span>**Supported Reporting Tool**

Markdown Optimization supports the use of Oracle 10*g* Business Intelligence (BI) Suite Enterprise Edition for reports. The following table lists the supported configurations:

*Table 2–5 Reporting Tool Requirements for Markdown Optimization*

| <b>Software</b>           | Requirement                                                                                                    |  |
|---------------------------|----------------------------------------------------------------------------------------------------|--|
| Reporting Tool            | Oracle Business Intelligence Suite Enterprise Edition Version<br>10.1.3.4                                                                |  |
| Operating System (64-bit) | Oracle Linux 5.0 Update 8<br>$\blacksquare$                                                                                              |  |
|                           | IBM AIX 6.1 Technology Level 6 (TL6)<br>п                                                                                                |  |
|                           | Sun Solaris 10 (SPARC platform) Update 8, with timezone<br>$\blacksquare$<br>patch 122032-01 or later and libc patch 119689-07 or later. |  |
| <b>IVM</b>                | IDK 1.5.06 or above                                                                                                    |  |

### **Important Consideration**

Oracle 10*g* Business Intelligence (BI) Suite Enterprise Edition (EE) is not a prerequisite reporting tool for Markdown Optimization. Markdown Optimization does not include the BI EE functionality or license and can be installed without this reporting tool. In

case you want to implement Markdown Optimization with BI EE, you must acquire a separate BI EE license.

**Note:** It is recommended that the BI EE infrastructure is installed on the server where the database is installed.

This Installation Guide provides basic information on setting up the BI infrastructure for use with Markdown Optimization (see [Setting Up BI Infrastructure\)](#page-76-3). For more detailed information on the supported platforms and installation, refer to the *Oracle Business Intelligence Enterprise Edition Documentation*.

### <span id="page-26-0"></span>**Supported Oracle Retail Products**

The following Oracle Retail product is supported:

*Table 2–6 Supported Oracle Retail Product*

| <b>Product</b>                                                                     | Version |
|------------------------------------------------------------------------------------|---------|
| Oracle Retail Analytic Parameter Calculator for Markdown<br>Optimization (APC-MDO) | 13.4.3  |

## <span id="page-28-3"></span><sup>3</sup>**Setting Up the Database**

<span id="page-28-0"></span>This chapter describes how you can set up your database, and the various database components. It contains the following sections:

- **[Installing the Database](#page-28-1)**
- [Setting Up the Markdown Optimization Database](#page-28-2)
- [Creating the Database Links](#page-31-0)

## <span id="page-28-1"></span>**Installing the Database**

**Note:** Before starting the installation, ensure that you have sufficient privileges to perform any database administrator (DBA) level tasks.

Install the database for the application, along with the software, referring to the relevant Oracle Database Documentation included with the software.

### **Time Zone Consideration**

Ensure that time zone set up for the database matches the time zone set for the users. Oracle recommends that you set the TZ Unix environment variable for the database instance and TNS listener to the time zone set for the end users.

### <span id="page-28-2"></span>**Setting Up the Markdown Optimization Database**

Once you have the Markdown Optimization database installed, you must set up the database using the following steps:

- **1.** [Setting Up the Initialization Parameter File](#page-29-0)
- **2.** [Setting Up the Tablespaces](#page-29-2)
- **3.** [Setting Up the System Data Dictionary](#page-29-1)
- **4.** [Creating the Default User Accounts](#page-30-0)

## <span id="page-29-0"></span>**Setting Up the Initialization Parameter File**

Set up the init.ora file in the <ORACLE\_HOME>/dbs directory. In addition to other parameters that you need set up for your specific environment, following is the list of the recommended parameters for Markdown Optimization:

```
db_block_size = 8192
pga_aggregate_target = 1000M
workarea_size_policy = AUTO ( Oracle default)
undo_management = AUTO
global_names = FALSE (Oracle default)
cursor_sharing = SIMILAR
query_rewrite_enabled = TRUE
query_rewrite_integrity = TRUSTED
db_file_multiblock_read_count = 32
log_checkpoints_to_alert = TRUE
session_cached_cursors = 900
timed_statistics = TRUE
star_transformation_enabled = FALSE
open_cursors 1500
parallel_max_servers = (set to 3 * number of cpus)
processes = 450
recyclebin = off
DEFERRED_SEGMENT_CREATION = FALSE
```
## <span id="page-29-1"></span>**Setting Up the System Data Dictionary**

To create the system data dictionary, log in as the *sys* user, and run the following scripts:

<ORACLE\_HOME>/rdbms/admin/catalog.sql <ORACLE\_HOME>/rdbms/admin/catproc.sql <ORACLE\_HOME>/sqlplus/admin/pupbld.sql

## <span id="page-29-2"></span>**Setting Up the Tablespaces**

You must set up the tablespaces for each database schema. Ensure that each database schema has the following system tablespaces:

| <b>Tablespace</b>    | <b>Description</b>                                                                                                    |
|----------------------|----------------------------------------------------------------------------------------------------|
| DATA 01              | Required. Default tablespace for Markdown Optimization table.                                                                |
| INDEX 01             | Required. Tablespace for indexes of Markdown Optimization,<br>STG, and ASH.                                                  |
| <b>ITEM DATA PIN</b> | Required. Tablespace for ITEM_DATA table of the Markdown<br>Optimization schema.                                             |
| <b>SYSTEM</b>        | System tablespace used for metadata.                                                                                         |
| <b>SYSAUX</b>        | System tablespace used for system monitoring.                                                                                |
| <b>TEMP</b>          | Typical but not required. System tablespace used for temporary<br>system swap space for Markdown Optimization, STG, and ASH. |
| <b>RBS</b>           | Typical but not required. System tablespace for resolving data<br>write clashes.                                             |
|                      |                                                                                                    |

*Table 3–1 Markdown Optimization Tablespaces*

**Note:** Tablespace size depends on your implementation. You must decide on the default tablespace sizes when you plan to install the database.

### <span id="page-30-0"></span>**Creating the Default User Accounts**

You must also create two default database user accounts that will be used during the installation to access the application database and Retail Data Mart (RDM).

To create the user accounts:

**1.** At the SQL prompt, type the following statement to create the users, and set the DATA\_01 as the default tablespace:

CREATE USER <MDO USERNAME> IDENTIFIED BY <MDO PASSWORD> DEFAULT TABELESPACE DATA\_01; CREATE USER <RDM USERNAME> IDENTIFIED BY <RDM PASSWORD> DEFAULT TABLESPACE DATA\_01;

Ensure that you replace <MDO USERNAME>, <MDO PASSWORD>, <RDM USERNAME>, and <RDM PASSWORD> with the relevant user names and passwords.

**2.** Once the users are created, use the Oracle 11*g* Database Configuration Assistant and grant the relevant access privileges to both the users. The following table lists the access privileges you must assign to both the users:

| <b>Type</b>  | <b>Privileges</b>               |
|--------------|---------------------------------|
| <b>Roles</b> | <b>CONNECT</b>                  |
|              | <b>RESOURCE</b>                 |
|              | SELECT_CATALOG_ROLE             |
| Privileges   | <b>ANALYZE ANY</b>              |
|              | <b>ALTER SESSION</b>            |
|              | <b>QUERY REWRITE</b>            |
|              | <b>UNLIMITED TABLESPACE</b>     |
|              | <b>CREATE SEQUENCE</b>          |
|              | <b>CREATE PUBLIC SYNONYM</b>    |
|              | <b>CREATE SYNONYM</b>           |
|              | <b>CREATE TABLE</b>             |
|              | <b>CREATE MATERIALIZED VIEW</b> |
|              | <b>CREATE VIEW</b>              |
|              | <b>SELECT ANY TABLE</b>         |
|              | <b>DROP TABLE</b>               |
|              | <b>EXECUTE PROCEDURE</b>        |
|              | <b>CREATE DATABASE LINK</b>     |
|              | DROP PUBLIC SYNONYM             |

*Table 3–2 Access Privileges for the Users*

| <b>Type</b>                              | <b>Privileges</b>                                                                                                    |
|------------------------------------------|----------------------------------------------------------------------------------------------------|
| <b>Java Runtime</b><br><b>Privileges</b> | exec dbms_java.grant_permission<br>(' <username>','SYS:java.lang.RuntimePermission', 'getClassLoader',")</username>               |
|                                          | exec dbms_java.grant_permission<br>(' <username>','SYS:java.lang.RuntimePermission', 'Verifier', ")</username>                    |
|                                          | exec dbms_java.grant_permission<br>(' <username>','SYS:java.lang.RuntimePermission', 'getenv.TNS_ADMIN', ")</username>            |
|                                          | exec dbms_java.grant_permission<br>(' <username>','SYS:java.lang.RuntimePermission', 'getenv.ORACLE_HOME', '')</username>         |
|                                          | exec dbms_java.grant_permission<br>(' <username>','SYS:java.util.PropertyPermission', 'oracle.net.tns_admin', 'write')</username> |
|                                          | <b>Important:</b> Replace <username> with the relevant user name.</username>                                                      |

*Table 3–2 (Cont.) Access Privileges for the Users*

**Note:** During the installation, all the RDM database objects are created on a separate schema (for example, the <RDM USERNAME> schema).

## <span id="page-31-0"></span>**Creating the Database Links**

It is recommended to have the RDM schema on the same database instance as the application database schema. If the RDM schema is on a separate database instance, before proceeding with the application installation, you must create a database link between the RDM and application database (for example, *rdmoakdblink*) instances.

To create the database link:

At the SQL prompt, connect to the RDM schema, and then run the following command to create the database link for the RDM database to access the application database:

create database link rdmoakdblink connect to <MDO\_Schema> identified by <MDO USERNAME> using <MDO PASSWORD>;

### Where,

- <MDO\_Schema> indicates the name of the application database schema.
- <MDO USERNAME> indicates the user name associated with the application schema.
- $\leq$ MDO PASSWORD $>$  indicates the password associated with the user name.

**Important:** Keep a note of the database link name. When you set up the install.properties file or run the Installer in graphical mode, you must specify this database link name for the *rdm.oak.dblink* property.

## <span id="page-32-3"></span>**Setting Up Your Application Server**

<span id="page-32-0"></span>Before installing Markdown Optimization, you must set up a domain on the application server. Based on your business need, you must set up a domain to include one or more server instances and logically related resources and services.

This chapter provides instructions on setting up the application server selected for your business. It contains the following section:

[Setting Up the Oracle WebLogic Server](#page-32-1)

**Note:** This chapter includes specific instructions required for Markdown Optimization. Since the installation instructions for an application server may vary based on the operating system, Oracle recommends that you refer to the relevant installation documentation included with the application server.

If you plan to use clusters for the Markdown Optimization installation, Oracle recommends that you specify the managed servers and clusters when you set up the domain. Otherwise, the managed servers must be added manually. When you set up the managed servers on different machines, ensure that they are set up on the same port and the installation base has the same directory structure or they use a network drive. For more information on managing clusters, refer to the Oracle WebLogic Server documentation.

## <span id="page-32-1"></span>**Setting Up the Oracle WebLogic Server**

This section describes how you can set up a domain on the WebLogic server. It contains the following sections:

- [Installing the WebLogic Server](#page-32-2)
- [Installing the Oracle Application Development Runtime Patch](#page-33-0)
- [Setting Up a WebLogic Domain](#page-34-0)
- [Setting Up the WebLogic Startup Script](#page-37-0)
- [Enabling SSL in the WebLogic Server](#page-38-0)

### <span id="page-32-2"></span>**Installing the WebLogic Server**

Install the Oracle WebLogic Server by referring to the Oracle WebLogic Server Documentation for guidance.

In this guide, the WebLogic installation directory is referred to as the <WLS\_HOME> directory.

### <span id="page-33-0"></span>**Installing the Oracle Application Development Runtime Patch**

Before you setup a WebLogic domain, download and install ADF 11.1.1.6, then apply patch 13956635 on top of it.

**Note:** When installing multiple versions of WebLogic on a system, it is recommended that you modify the base middleware directory to include a reference to the WeblogicServer version.

To download and apply the patches:

- **1.** Log on to the My Oracle Support Web site and download the patch 13956635. To download this patch:
	- **a.** In a Web browser, open the following URL:

https://support.oracle.com/

- **b.** Select a language and sign on to the Web site by clicking **Sign In**.
- **c.** Once signed in, the **My Oracle Support | Dashboard** window opens.
- **d.** Click the **Patches & Updates** tab.
- **e.** On the **Patch & Updates** window, under **Patch Search**, click **Patch ID** or **Number**.
- **f.** In the **Patch ID** or **Number** field, enter 13956635.
- **g.** Optionally, you can also choose a platform from the Platform drop-down list.
- **h.** Click **Search**. The **Patch Search Results** window opens.
- **i.** In the **Patch Search Results** window, under **Patch ID**, click the relevant patch.
- **j.** On the next window, click **Download**. It is located on the left side of the window.

**Note:** On the Patch Search Results window, you can also select the row that matches the patch description, and then click Download on the toolbar that appears under the selected row.

- **2.** Unpack the ZIP file to a temporary directory and navigate to this location.
- **3.** Set the ORACLE\_HOME and PATH environment variables using the following commands:

export \$ORACLE\_HOME=\$MW\_HOME/oracle\_common

```
export PATH=$PATH: $ORACLE HOME/OPatch
```
**4.** At the command prompt, run the following command to apply the patch:

opatch apply

**5.** Follow the prompts to complete the patch installation. For detailed instructions, refer to the README.txt file included in the patch directory.

You can now set up your WebLogic domain. For more information, refer to [Setting Up](#page-34-0) [a WebLogic Domain.](#page-34-0)

### <span id="page-34-0"></span>**Setting Up a WebLogic Domain**

Use the WebLogic Configuration Wizard to create and set up a domain on the WebLogic Server. This section describes how you can create and set up a domain. It also introduces the steps to configure the managed servers and clusters on the application server. For more information on the WebLogic Configuration Wizard and customizing the domain environments with managed servers and clusters, refer to the *Oracle Fusion Middleware 11g Creating Domains Using the Configuration Wizard*.

**Note:** In case you have an existing WebLogic domain, ensure that you extend it to be JRF enabled.

To set up a WebLogic domain:

- **1.** In order to run the WebLogic Configuration Wizard in the graphical mode, export DISPLAY and have cygwin with X11 or other X windows system.
- **2.** Navigate to the **<WLS\_HOME>/common/bin** directory, and run the following command to start the WebLogic Configuration Wizard in the graphical mode:

bash config.sh

**Note:** In order to run the WebLogic Configuration Wizard in the graphical mode, export DISPLAY and have cygwin with X11 or other X windows system.

**3.** On the WebLogic Configuration Wizard, follow the steps listed in the table below:

| <b>Step</b> | <b>Screen</b>                                  | Task                                                                                                    |  |
|-------------|------------------------------------------------|----------------------------------------------------------------------------------------------------|--|
| 1.          | Welcome Screen                                 |                                                                                                    |  |
|             |                                                | Click the <b>Create a new WebLogic domain</b> option, and then click<br>Next.                                                                                                    |  |
| 2.          |                                                | <b>Select Domain Source Screen</b>                                                                                                    |  |
|             |                                                | Click the Generate a domain configured automatically to support<br>the following products option, select the Oracle JRF - 11.1.1.0<br><b>[oracle_common]</b> check box, and then click <b>Next</b> . |  |
|             |                                                | Note that the Basic WebLogic Server Domain - 10.3.5.0 [wlserver_<br>10.3] check box is automatically selected and greyed out.                                                                        |  |
| 3.          | <b>Specify Domain Name and Location Screen</b> |                                                                                                    |  |
|             |                                                | Enter a domain name in the <b>Domain Name</b> field.                                                                                                    |  |
|             |                                                | In the <b>Domain location</b> field, specify the location where you want<br>to install the domain.                                                                                                   |  |
|             |                                                | Configure Administrator User Name and Password Screen                                                                                                    |  |

*Table 4–1 Steps to Set Up a WebLogic Domain*

| Step | Screen                                     | Task                                                                                                    |
|------|--------------------------------------------|----------------------------------------------------------------------------------------------------|
|      |                                            | Set up an administrative user name and password.                                                                                                    |
|      |                                            | <b>Important:</b> Please keep a note of the user name and password. You<br>must set up an alias in a password store using this user name and<br>password. The Oracle Installer uses the alias name for this user<br>account to connect to the WebLogic Server during the application<br>installation. For more information on setting up a password store<br>and an alias, see Setting Up the Credential Storage Manager<br>Password Store. |
| 5.   |                                            | Configure Server Start Mode and JDK Screen                                                                                                    |
|      |                                            | Under WebLogic Domain Startup Mode, click Production Mode.                                                                                                    |
|      |                                            | Under <b>JDK</b> Selection, select the relevant JDK.                                                                                                    |
|      |                                            | Click Next.                                                                                                    |
| 6.   |                                            | <b>Select Optional Configuration Screen</b>                                                                                                    |
|      |                                            | Select the configurations you want to customize and click Next. Go<br>to Step 7.                                                                                                    |
|      |                                            | OR                                                                                                    |
|      |                                            | To proceed directly to creating your domain. Skip the following<br>steps and go to Step 15.                                                                                                    |
| 7.   | Configure the Administration Server Screen |                                                                                                    |
|      |                                            | Enter relevant information in the following fields:                                                                                                    |
|      |                                            | Name - Valid server name. (String of characters that can<br>include spaces.)                                                                                                    |
|      |                                            | <b>Listen address</b> – Listen address for a server instance.                                                                                                    |
|      |                                            | <b>Listen port</b> – Valid value for the listen port.                                                                                                    |
|      |                                            | <b>SSL listen port</b> – Valid value to be used for secure requests.                                                                                                    |
|      |                                            | <b>SSL enabled</b> – Select this check box to enable SSL. You can<br>enter values in the SSL listen port field once you select this<br>check box.                                                                                                    |
|      |                                            | Click Next.                                                                                                    |
| 8.   |                                            | <b>Configure Managed Servers Screen</b>                                                                                                    |
|      |                                            | Click <b>Add</b> , and then enter relevant information in the following<br>fields:                                                                                                    |
|      |                                            | <b>Name</b> – Valid server name. (String of characters that can<br>include spaces.)                                                                                                    |
|      |                                            | Listen address - Listen address for a server instance.                                                                                                    |
|      |                                            | Listen port – Valid value for the listen port.                                                                                                    |
|      |                                            | <b>SSL listen port</b> – Valid value to be used for secure requests.                                                                                                    |
|      |                                            | Repeat this step to add more managed servers.                                                                                                    |
|      |                                            | Click Next.                                                                                                    |

*Table 4–1 (Cont.) Steps to Set Up a WebLogic Domain*
| Step | <b>Screen</b>                             | Task                                                                                                    |  |
|------|-------------------------------------------|----------------------------------------------------------------------------------------------------|--|
| 9.   | Configure Clusters Screen                 |                                                                                                    |  |
|      |                                           | This window appears, once you specify the managed servers.                                                                                                    |  |
|      |                                           | Click Add, and then enter relevant information in the following<br>fields:                                                                                                    |  |
|      |                                           | <b>Name</b> – Valid cluster name. (String of characters that can<br>include spaces.)                                                                                                    |  |
|      |                                           | <b>Multicast address</b> – Address used by the cluster members to<br>communicate with each other.                                                                                        |  |
|      |                                           | <b>Multicast port</b> – Port used by the cluster members to<br>communicate with each other.                                                                                              |  |
|      |                                           | Cluster address - Address that identifies the Managed Servers<br>in the cluster.                                                                                                    |  |
|      |                                           | Repeat this step to specify more clusters.                                                                                                    |  |
|      |                                           | Click Next.                                                                                                    |  |
| 10.  | <b>Assign Servers to Clusters Screen</b>  |                                                                                                    |  |
|      |                                           | Use the arrow buttons and assign the servers to the clusters<br>specified in the domain.                                                                                                 |  |
|      |                                           | Click Next.                                                                                                    |  |
| 11.  | <b>Configure Machines Screen</b>          |                                                                                                    |  |
|      |                                           | Click Add, and then add the machine (Unix-based) information.                                                                                                    |  |
|      |                                           | Click Next.                                                                                                    |  |
| 12.  | <b>Assign Servers to Machines Screen</b>  |                                                                                                    |  |
|      |                                           | Use the arrow buttons and assign the managed servers to the<br>machines specified in the domain.                                                                                         |  |
|      |                                           | Click Next.                                                                                                    |  |
| 13.  | Target Deployments to Clusters or Servers |                                                                                                    |  |
|      |                                           | In the left pane, select the clusters or servers, and then select the<br>relevant application check boxes in the right pane to target them to<br>the specific cluster or managed server. |  |
|      |                                           | For each cluster and managed server, select the <b>Library</b> check box.                                                                                                    |  |
|      |                                           | The WebLogic domain must be set up in such a manner that all the<br>clusters and the relevant managed servers include all the libraries<br>included with the WebLogic server.            |  |
| 14.  | Target Services to Clusters or Servers    |                                                                                                    |  |
|      |                                           | In the left pane, select the clusters or servers, and then select the<br>relevant services check boxes in the right pane to target them to the<br>specific cluster or managed server.    |  |
| 15.  | <b>Configuration Summary Screen</b>       |                                                                                                    |  |
|      |                                           | Review and confirm the configuration summary, and then click<br>Next.                                                                                                    |  |
| 16.  | <b>Creating Domain Screen</b>             |                                                                                                    |  |
|      |                                           | Displays the domain configuration progress.                                                                                                    |  |
|      |                                           |                                                                                                    |  |

*Table 4–1 (Cont.) Steps to Set Up a WebLogic Domain*

# **Setting Up the WebLogic Startup Script**

To set up the WebLogic Startup script:

- Navigate to the **<WL\_HOME>/user\_projects/domains/<your domain name> /bin** directory, and ensure that the following parameters are set within the **startWebLogic.sh** script:
	- **WL\_HOME** The location where the WebLogic Server is installed.
	- **JAVA\_VENDOR** The Java Development Kit (JDK) installed for the WebLogic Server. You can specify IBM, HP, or Sun.
	- **JAVA\_HOME** The location where the JDK is installed.
	- **CONFIGROOT** The application configuration root directory.
	- **JAVA\_OPTIONS** Append the following to the parameter value: " -Dcom.profitlogic.configroot=\$CONFIGROOT"
	- **CLASSPATH** Append the location of the Engine sub folder located within the application configuration root directory.

**Note:** In case you have set up clusters or managed servers, you must also set up the **startManagedWebLogic.sh** script in the similar manner.

#### **For Example**

```
#!/bin/sh
WL_HOME="<location where WebLogic Server is installed>"
PRODUCTION_MODE="true"
JAVA_VENDOR="<name of the JDK>"
JAVA_HOME="<location where JDK is installed>"
. ${WL_HOME}/common/bin/commEnv.sh
SERVER_NAME="admin"
CONFIGROOT=<Markdown Optimization INSTALLATION DIRECTORY>/config
JAVA_OPTIONS=$JAVA_OPTIONS" -Dcom.profitlogic.configroot=$CONFIGROOT"
CLASSPATH="${WEBLOGIC_CLASSPATH}:${POINTBASE_CLASSPATH}:${JAVA_
HOME}/jre/lib/rt.jar:${WL_HOME}/server/lib/webservices.jar:${CLASSPATH}"
CLASSPATH=${CLASSPATH}:<Markdown Optimization INSTALLATION
DIRECTORY>/config/Engine
export CLASSPATH
${JAVA_HOME}/bin/java ${JAVA_VM} ${MEM_ARGS} ${JAVA_OPTIONS}
-Dweblogic.Name=${SERVER_NAME} -Dweblogic.ProductionModeEnabled=${PRODUCTION_MODE}
-Dweblogic.management.username=${WLS_USER} -Dweblogic.management.password=${WLS_
PW} -Djava.security.policy="${WL_HOME}/server/lib/weblogic.policy" weblogic.Server
2>> console.log >& 2 &
```
## **Enabling SSL in the WebLogic Server**

You can choose to install the application over HTTP or HTTPS protocol. Before you start the application installation, you must choose and set up the HTTP protocol for the application. This section highlights how you can enable Secure Sockets Layer (SSL) protocol for your server using the WebLogic Server Administration Console.

For more information on SSL in WebLogic Server, refer to the Oracle WebLogic Server documentation.

To enable SSL in the WebLogic:

**1.** Log on to the WebLogic Server Administration Console by typing the following address in a Web browser:

http://mycompany.domain.com:<admin-port>/console

**2.** In the **Domain Configurations** section, under the **Environment** section, click **Servers**. The **Summary of Servers** page appears.

You can also click **Environment** under the **Domain Structure** section in the left navigation pane.

- **3.** On the **Summary of Servers** page, select the server you want for enabling SSL. The **Settings for <servername>** page appears.
- **4.** In the **Settings for <servername>** page, under **Configuration**, click the **General** tab.
- **5.** Click **Lock & Edit**.
- **6.** Select the **SSL Listen Port Enabled** check box, and then enter a relevant port number in the **SSL Listen Port** field. By default, the port number is set to **7002**.
- **7.** Click **Save**.
- **8.** Click **Activate Changes**.

## **Setting Up Identity and Trust Keystores**

SSL can be configured as a one-way or two-way implementation. In a one-way SSL, the server presents a certificate to the client and the client is not required to present a certificate to the server. In a two-way SSL, the server presents a certificate to the client and the client presents a certificate to the server.

In case you enable SSL for your application, PriceAdmin utility requires that you set up a identity and trust keystore on the WebLogic server. Once set, the WebLogic server presents a certificate to the client. Once the client system verifies the certificate from the server, the server then verifies the client by authenticating the user credentials from the wallet.

For more information on setting up trust keystore, refer to the *Oracle Fusion Middleware Securing Oracle WebLogic Server* documentation.

You can use the WebLogic Server Administration Console to configure the identity and trust keystores. For more information, refer to the *Oracle WebLogic Server Administration Console Help*.

**Note:** Keep a note of the location where the trust store is installed and the alias name for the trust store. You will need to specify these when you use the PriceAdmin utility. For more information, refer to the *Oracle Retail Markdown Optimization Operations Guide*.

# <span id="page-40-0"></span><sup>5</sup> **Setting Up Password Stores**

Password stores are secure software containers that store the encrypted user credentials. As part of the Oracle Software Security Assurance (OSSA) program, sensitive information such as user credentials must be encrypted and stored in a secure location called as the password stores. When the installation starts, all the necessary user credentials will be retrieved from the password stores based on the alias name associated with the user credentials. The relevant applications, installers, and scripts can retrieve the credentials using aliases that were set up when encrypting and storing the user credentials in the password store.

Once configured, the application installation and the other relevant scripts no longer need to use embedded user names and password. This reduces any security risks that may exist because user names and passwords are no longer exposed.

This chapter describes how you can set up the password stores. It includes the following steps:

- **1.** Review and understand the required password stores configuration. See [Password](#page-41-0) [Stores Configuration Overview](#page-41-0).
- **2.** Set up a password store for the database user accounts using Oracle Wallet on the application database side. In this document, this password store is referred to as the *Oracle Secret Store*. See [Setting Up the Oracle Secret Store.](#page-42-0)
- **3.** Set up another password store for the application installation using the Credential Storage Manager. This password store will store the user credentials of the relevant application server and the database user accounts. In this document, this password store is referred to as the *Credential Storage Manager Password Store*. See [Setting Up the Credential Storage Manager Password Store](#page-44-0).

**Note:** In a clustered-based implementation, ensure that the password stores are installed at a location that is accessible to all the cluster nodes

#### **Important Consideration**

Before you start setting up the password stores, ensure that you have the set up the following:

- Environment variables. For more information, see [Setting Up Environment](#page-54-0) [Variables.](#page-54-0)
- Latest supported JDK. For more information, see [Supported Configurations.](#page-23-0)

# <span id="page-41-0"></span>**Password Stores Configuration Overview**

Before you start the application installation, you must set up the following two password stores:

- Oracle Secret Store This password store will be used for the database user accounts, and set up using the Oracle Wallet (mkstore) available in the SQL\*Plus client installation. This password store will store the database user accounts required for the application. The database user credentials are available for the SQL scripts and other batch scripts by means of an alias set up in this password store for each database user account. Ensure that you create a password store using Oracle Wallet for each database client installation.
- *Credential Storage Manager Password Store* This password store is used for the application installation, and set up using the Credential Storage Manager available in the MDO installation media. This password store will store user credentials for the application server and database user accounts.

Although you added the database user account credentials in the *Oracle Secret Store*, ensure that you also add the same database user account credentials to the *Credential Storage Manager Password Store*, including the same alias name. The application installer uses these aliases to gain access to the relevant user account credentials required during installation.

**Note:** Both the password stores must be set up on different directories or locations.

The following figure illustrates the password stores setup and usage for an installation:

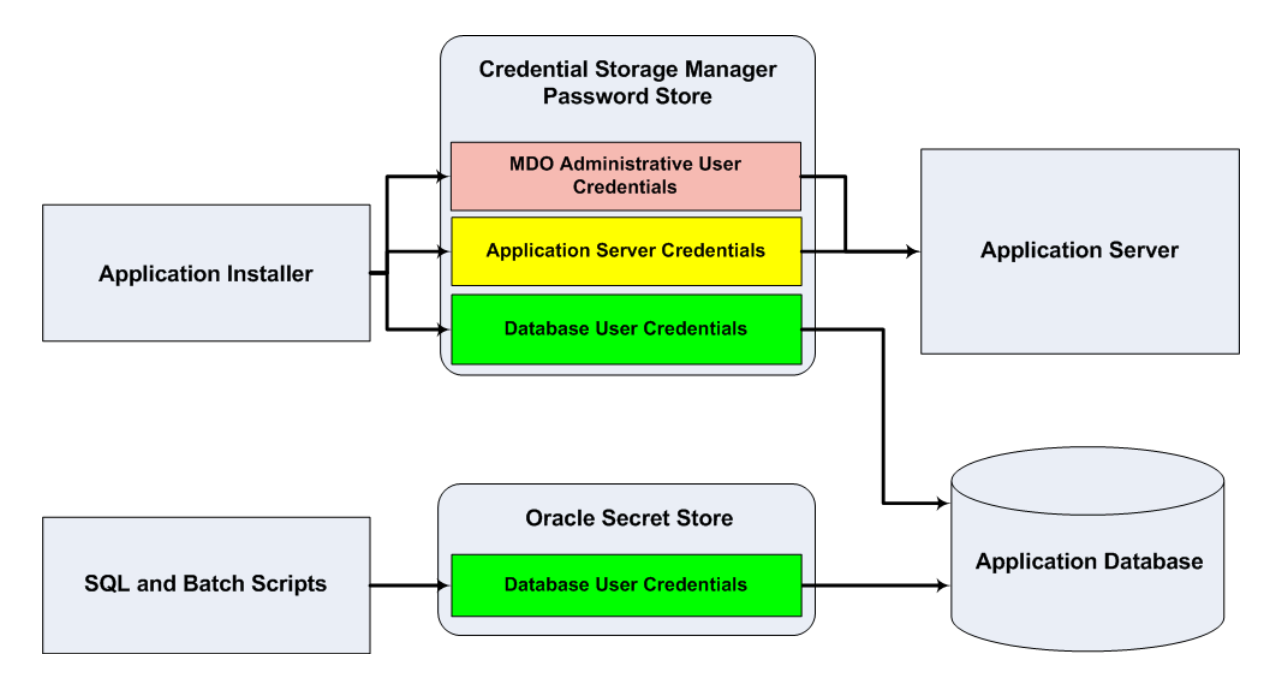

*Figure 5–1 Password Stores Required for an Installation*

In the figure above, the Database User Credentials boxes in both the password stores have the same color. This is to indicate that the same database credentials must be set up in both the password stores.

# <span id="page-42-0"></span>**Setting Up the Oracle Secret Store**

Once the database is installed and the default database user accounts set up, you must set up a password store using the Oracle Wallet tool. In this document, this password store is referred to as the *Oracle Secret Store*. Setting up this password store involves assigning an alias for the user name and associated password for each database user account. The alias will later be used during the application installation. This password store must be created on the system where the application server and database client are installed.

This section highlights the steps you must take to set up a wallet and then the aliases for the database user accounts. For more information on configuring authentication and password stores, refer to the *Oracle Database Security Guide*.

**Note:** In this section, <store\_location> is a placeholder text for illustration purposes.

Before running the relevant commands in the procedure below, ensure that you replace the text <store\_location> (including the < and >) with the path to the folder where you want to create the Oracle Secret Store.

In step 7 below, replace the text <store\_location> with the path to the folder where you created the Oracle Secret Store.

For example, */u00/db/admin/wallet*.

To set up the Oracle Secret Store:

**1.** Create a store using the following command:

mkstore -wrl <store\_location> -create

Once you run the command, a prompt appears to enter a password for the Oracle Secret Store.

**Note:** The *mkstore* utility is included in the Oracle Database Client installation.

The store is created with the auto-login feature enabled. This feature enables the database client to access the store contents without using the password. For more information, refer to the *Oracle Database Advanced Security Administrator's Guide*.

**2.** Create the database connection credentials in the store using the following command:

```
mkstore -wrl <store_location> -createCredential <alias-name>
<database-user-name>
```
- **3.** Once you run the command, prompts appear to enter and confirm the password associated with the database user account.
- **4.** After you enter the password for the database user account, press **Enter**. A prompt appears to enter the password associated with the store.
- **5.** Enter the password you specified when you created the store in step 1, and then press **Enter**.
- **6.** Repeat steps 2 through 5 to add all the database user accounts.

**7.** List the entries in the store to confirm the alias associated with the user name

```
mkstore -wrl <store_location> -listCredential
```
When prompted, enter the Oracle secret store password set up in step 1.

**8.** Update the **sqlnet.ora** file to include the following statements:

```
WALLET LOCATION = (SOURCE = (METHOD = FILE) (METHOD DATA = (DIRECTORY = <store
location>)))
SQLNET.WALLET_OVERRIDE = TRUE
SSL_CLIENT_AUTHENTICATION = FALSE
```
**9.** Update the **tnsnames.ora** file to include the following entry for each alias name to be set up:

```
<alias-name> =
   (DESCRIPTION =
    (ADDRESS_LIST =
           (ADDRESS = (PROTOCOL = TCP) (HOST = <host>) (PORT = <port>))
       )
       (CONNECT_DATA =
           (SERVICE_NAME = <service>)
        )
    )
```
In the statement above, the following placeholder text are used for illustration purposes. Ensure that you replace these with the relevant values:

- <alias name> Alias name associated with the database user account.
- <host> Host name of the system where the database is hosted.
- <port> Port number associated with the database.
- <service> Name of the database.

For example,

```
MDO_ALIAS =
```

```
(DESCRIPTION =
 (ADDRESS_LIST =
       (ADDRESS = (PROTOCOL = TCP) (HOST = DBHOST-SYSTEM) (PORT = 1521))
   \lambda(CONNECT_DATA =
       (SERVICE_NAME = MDODB)
     )
 )
```
# <span id="page-44-1"></span><span id="page-44-0"></span>**Setting Up the Credential Storage Manager Password Store**

Before starting the application installer, you must set up the user credentials for the application server, database user accounts, and the application administrative user account. The application installation includes a Credential Storage Manager that you can use to set up a password store for the application installation. In this document, this password store is referred to as the *Credential Storage Manager Password Store*.

> **Note:** In this section <MDO\_CD\_IMAGE> refers to the location where you extract the Markdown Optimization installation media. To proceed ahead, you must first access and extract the installation media.

To set up the Credential Storage Manager Password Store:

**1.** Navigate to the following subfolder in the <MDO\_CD\_IMAGE> folder:

<MDO\_CD\_IMAGE>/CSM/lib/

For more information on the <MDO CD\_IMAGE> folder, see .

**2.** For each relevant database and application server user accounts, run the following command:

**Important:** Although you added the database user account credentials in the Oracle Secret Store, ensure that you also add the same database user account credentials to the Credential Storage Manager Password Store, including the same alias name.

java -jar retail-public-security-api.jar <alias-name> <user-name> <locationofwalletDir>

Once you run this command, you will be prompted to enter the password associated with the user name.

**Note:** In the command above, <alias-name>, <user-name>, and <locationofwalletDir> are placeholder text for illustration purposes. For each set of user name and associated password, you must specify an unique alias name.

For the <locationofwalletDir> argument, you must specify the location where you want to store the wallet file that contains the encrypted user credentials. Keep a note of this location. You will need to set this location as the value for the CSM\_HOME before starting the application installation. For more information, see [Setting Up](#page-54-0) [Environment Variables](#page-54-0).

**3.** Repeat step 2 to set up aliases for all the administrative user accounts. This includes administrative user accounts for the application, application server, and database.

#### **Example**

To set up an alias with a name **MDOAdminAlias** for the user **mdo-admin** and store the wallet file at **/u00/product/oracle/mdo/wallet/**, specify the following:

```
java -jar retail-public-security-api.jar MDOAdminAlias mdo-admin
/u00/product/oracle/mdo/wallet/
```
#### **Important Considerations**

- Alias names are case sensitive.
- For database user accounts, ensure that you set up the same alias names between the password stores (Oracle Secret Store and Credential Storage Manager Password Store).
- Keep a note of all the aliases you have set up. During the application installation, you will need to enter the alias names for the application installer to connect to the database and application server.

**6**

# <sup>6</sup> **Installing Markdown Optimization**

After you have set up your database management system and application server, you can install Markdown Optimization as described in this chapter. This chapter contains the following sections:

- [Overview of the Installation Process](#page-46-1)
- **[Installing Markdown Optimization](#page-46-0)**
- [Post-Installation Tasks](#page-70-0)
- [Upgrading to the Latest Release of Markdown Optimization](#page-72-0)
- [Troubleshooting Installation Issues](#page-74-0)

# <span id="page-46-1"></span>**Overview of the Installation Process**

**Note:** Although options for Oracle Application Server, IBM DB2, and WebSphere appear in the Oracle Installer, they are not supported in this release.

In order to install Markdown Optimization, your first task is to obtain the installation media.

Then, you need to set up the Markdown Optimization installation properties file. Once set up, you can choose of the following installation modes:

- Graphical mode In graphical mode, the Oracle Installer displays a graphical user interface and prompts you to enter or modify the value of properties specified in the properties file.
- Silent mode In silent mode, the installer processes the properties file with no manual intervention required.

To begin the installation process, see [Installing Markdown Optimization.](#page-46-0)

# <span id="page-46-0"></span>**Installing Markdown Optimization**

Installing Markdown Optimization consists of the following tasks:

- [Accessing the Installation Software](#page-47-0)
- **[Setting Up Your Installation Properties File](#page-47-1)**
- [Installing Markdown Optimization in Silent Mode](#page-55-0)
- [Installing Markdown Optimization Using the Graphical Oracle Installer](#page-56-0)

## <span id="page-47-0"></span>**Accessing the Installation Software**

In order to install Markdown Optimization, you first need to obtain the software media, which is available for download on the Oracle Software Delivery Cloud Web site or the My Oracle Support Web site.

**Note:** Installation media files for an Enterprise release (for example, 13.4) are available on the *Oracle Software Delivery Cloud* Web site (http://edelivery.oracle.com), and Patch releases (13.4.x) and Hot Fixes (13.4.x.y) are available on the *My Oracle Support* Web site (https://support.oracle.com).

To download the Markdown Optimization software:

**1.** From the application server where you will be installing Markdown Optimization, open a browser and navigate to the following URL:

http://edelivery.oracle.com/

The **Oracle Software Delivery Cloud** download page displays.

- **2.** On the **Oracle Software Delivery Cloud** page, click **Sign In/Register**.
- **3.** On the **Sign In** page, log on to the **Oracle Software Delivery Cloud** Web site.
- **4.** On the **Terms & Restrictions** page, review and accept the licensing agreement by selecting the check boxes.
- **5.** Click **Continue**. The **Media Pack Search** screen displays.
- **6.** Respond to the following and click **Go.**
	- **License List** Review the list to determine which Product Packs you need to download.
	- **Product Pack** Select **Oracle Retail Applications.**
	- **Platform** Select the desired operating system.

The **Oracle Retail Markdown Optimization Media Pack** screen displays.

- **7.** In the **Select** column, click **Download** next to Oracle Retail Markdown Optimization Release 13.4.
- **8.** Unpack the ZIP file to a temporary directory. In this guide, the directory that contains the installation media is referred to as the <MDO\_CD\_IMAGE> directory.

Now you can set up your Markdown Optimization installation properties file.

**Note:** Before you proceed with setting up the installation properties file, ensure that you have set up the password stores. For more information, see [Setting Up](#page-40-0) [Password Stores](#page-40-0).

## <span id="page-47-1"></span>**Setting Up Your Installation Properties File**

In order to install Markdown Optimization, you first need to specify the properties to use during the installation process. These properties are specified in the install.properties file.

To set up your install.properties file:

- **1.** Ensure that your <MDO\_CD\_IMAGE> directory exists and is populated as described in [Accessing the Installation Software](#page-47-0), [on page 6-2.](#page-47-0)
- **2.** Navigate to the <MDO\_CD\_IMAGE> directory and copy the reference.price.install.properties file to the same directory, naming it install.properties.
- **3.** Edit the install.properties file, specifying values as described within the file, and save it. For more information on the parameters, see [Install.properties Parameter](#page-48-0) [Reference](#page-48-0).

**Note:** You need to assign some values to the variables. These values contain angled brackets "<>". If you do not need any variables, include "#" at the start of the variables.

The install properties will cause installation errors for the variables with <>, if you do not include "#" at the start of the variables.

Now you can install Markdown Optimization, using either of the following modes:

- [Installing Markdown Optimization in Silent Mode](#page-55-0)
- [Installing Markdown Optimization Using the Graphical Oracle Installer](#page-56-0)

#### **Install.properties Parameter Reference**

The following table describes the parameters in the install.properties file that you must set up before you install the Markdown Optimization application:

<span id="page-48-0"></span>

| <b>Parameter</b>               | <b>Description</b>                                                                                                    |
|--------------------------------|----------------------------------------------------------------------------------------------------|
| <b>Architecture Properties</b> |                                                                                                    |
| basedest.basedest.dir          | Use this parameter to specify the path to the base installation folder.                                                                                          |
| basedest.baselog.dir           | Use this parameter to specify the path to the folder that contains the log<br>files.                                                                             |
| basedest.basespool.dir         | Use this parameter to specify the path to the folder that contains the spool<br>files.                                                                           |
| architecture                   | Use this parameter to specify the operating system for the application.<br>Valid values are aix_powerpc, linux_i686, linux_x86_64, sunos_sun4u, or<br>hpux_ia64. |
| http.protocol                  | The type of HTTP protocol used to host the Markdown Optimization<br>application.                                                                                 |
| install.command.shell          | The shell command to use when you want to execute the shell scripts.                                                                                             |
| suite.host                     | The host name or IP address where the application will be installed and<br>can later be accessed by users.                                                       |
| suite.port                     | The port associated with the host name specified in suite.host parameter<br>where the application will run.                                                      |
| delphi.rmi.host                | The host name or IP address where the Delphi RMI server will be<br>installed.                                                                                    |
| delphi.rmi.port                | The port associated with the host name specified in the <i>delphi.rmi.host</i>                                                                                   |
|                                | parameter where the Delphi RMI server will run.                                                                                                    |

*Table 6–1 Install.properties Parameters Reference*

Installing Markdown Optimization

| <b>Parameter</b>                                                             | <b>Description</b>                                                                                                    |
|------------------------------------------------------------------------------|----------------------------------------------------------------------------------------------------|
| <b>Database Properties</b>                                                   |                                                                                                    |
| install.database                                                             | Use this parameter to specify the installed database.                                                                                                    |
| <b>Oracle Properties</b>                                                     |                                                                                                    |
| dbms.oracle.host                                                             | The host name or IP address where the Oracle database is installed.                                                                                                    |
| dbms.oracle.port                                                             | The port to connect to the Oracle database.                                                                                                    |
| dbms.oracle.db                                                               | Use this parameter to specify the Oracle database name.                                                                                                    |
| dbms.oracle.alias                                                            | Use this parameter to specify the Oracle database alias name.                                                                                                    |
| dbms.oracle.user                                                             | Use this parameter to specify the user name to connect to the Oracle<br>database. This is the default database user account created for the<br>application database ( <mdo username="">). For more information, see<br/>Creating the Default User Accounts.</mdo>                                                                                                    |
| database.commondb.oracle.address                                             | Use this parameter to specify the URL (host name or IP address) where<br>the Oracle database is installed.                                                                                                    |
| database.commondb.oracle.dbalias                                             | Use this parameter to specify the database alias name.                                                                                                    |
| database.commondb.oracle.dbname                                              | Use this parameter to specify the database name.                                                                                                    |
| database.commondb.oracle.dbport                                              | Use this parameter to specify the port to connect to the database.                                                                                                    |
| Properties for databases with Real Application Clusters (RAC)                |                                                                                                    |
|                                                                              | database.commondb.oracle.racenabled Use this parameter to indicate that the database is set up with Real<br>Application Clusters (RAC).                                                                                                    |
| database.commondb.oracle.dbhostlist                                          | Use this parameter to specify the host names (with port numbers) of the<br>servers hosting the database.                                                                                                    |
| database.commondb.oracle.dburl                                               | Optional. Use this parameter to specify the database URL for JDBC<br>connectivity.                                                                                                    |
|                                                                              | When you leave this field blank, the installer will automatically build the<br>database URL based on the values entered in the other database<br>parameters. In case you specify the database URL, the installer will use<br>the values specified here during the installation.                                                                                                    |
|                                                                              | Syntax:                                                                                                    |
|                                                                              | For non RAC database,                                                                                                    |
|                                                                              | jdbc:oracle:thin:@ <host name="">:<dbport>:<dbname></dbname></dbport></host>                                                                                                    |
|                                                                              | For RAC database,                                                                                                    |
|                                                                              | $jdbc:oracle:thin:@(DESCRIPTION = (ADDRESS_LIST = (ADDRESS =$<br>$(PROTOCOL = TCP) (HOST = <>host name1>)(PORT = )$<br>$(ADDRESS = (PROTOCOL = TCP) (HOST = )(PORT =$<br><dbport2>)) (ADDRESS = (PROTOCOL = TCP) (HOST = <host<br><math>name3</math> / (PORT = <dbport3>)) (ADDRESS = (PROTOCOL = TCP) (HOST =<br/><host name4="">)(PORT = <dbport4>)) )(CONNECT_DATA = (SERVICE_NAME<br/>= <dbname>) (failover_mode = (type=select) (method=basic)<br/><math>(retries=60)</math> (delay=5) ) )</dbname></dbport4></host></dbport3></host<br></dbport2> |
| database.commondb.oracle.create                                              | Use this parameter to specify that a new database schema must be<br>created. Valid values are Yes or No.                                                                                                    |
| database.commondb.oracle.upgrade                                             | Use this parameter to specify that the existing database schema be<br>upgraded. Valid values are Yes or No.                                                                                                    |
| RDM database connection information for Oracle database                      |                                                                                                    |
| Note: Ensure that the RDM database objects are created on a separate schema. |                                                                                                    |

*Table 6–1 (Cont.) Install.properties Parameters Reference*

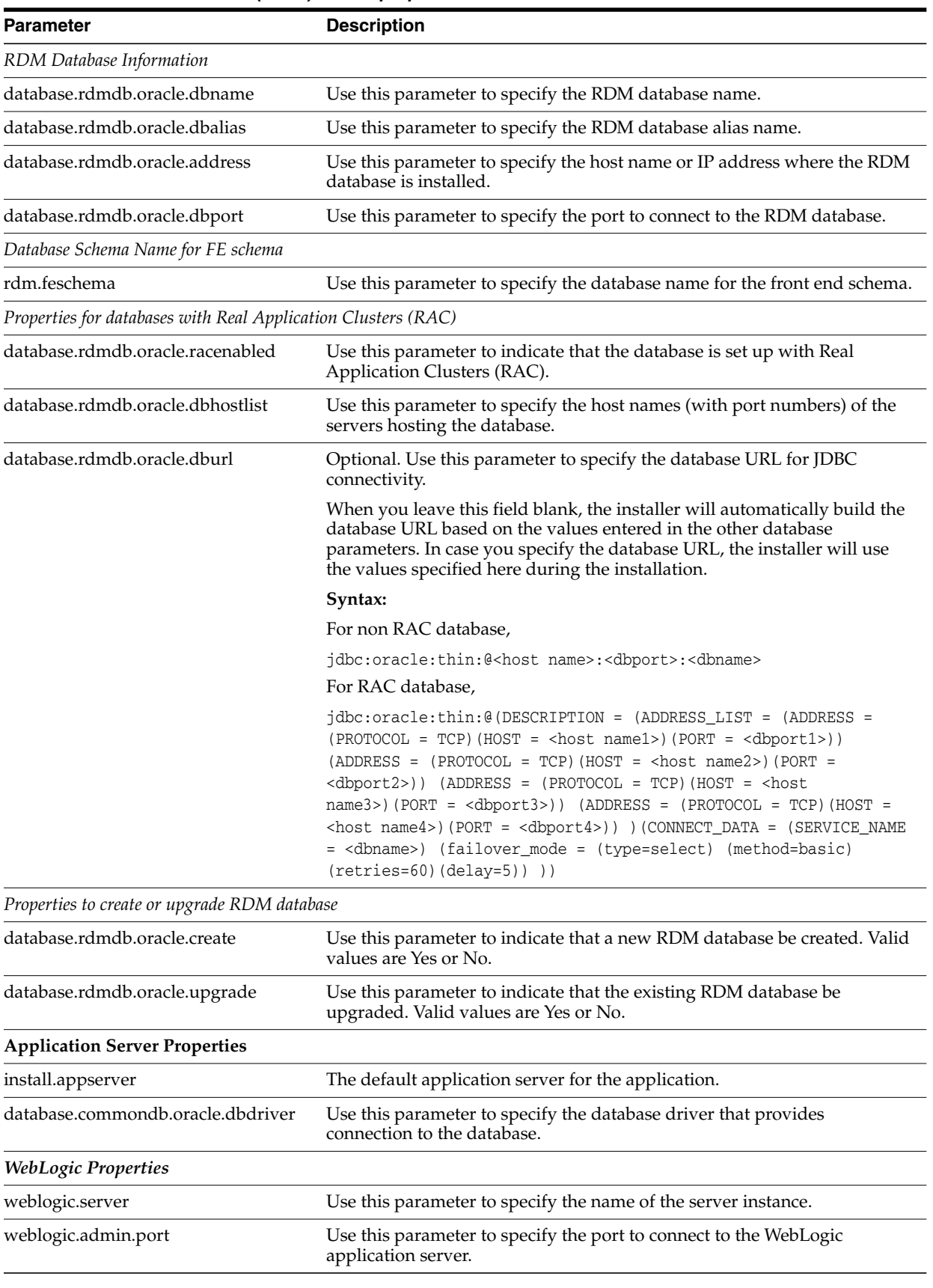

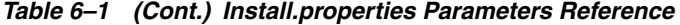

| <b>Parameter</b>                | <b>Description</b>                                                                                                    |
|---------------------------------|----------------------------------------------------------------------------------------------------|
| weblogic.admin.alias            | Use this parameter to specify the alias name set up for the WebLogic<br>Server administrative user account. For more information, see Setting Up<br>the Credential Storage Manager Password Store.                                   |
| weblogic.server.address         | Use this parameter to specify the URL to connect to the WebLogic<br>application server.                                                                                                    |
| weblogic.home                   | Use this parameter to specify the path to the WebLogic server installation.                                                                                                    |
| <b>WebLogic JNDI Properties</b> |                                                                                                    |
| weblogic.managedserver.address  | Use this parameter to specify the host name or IP address of the managed<br>server that will be set in the jndi.properties file (located in the<br><markdown optimization_installation="">/modules/tools/conf directory).</markdown> |
|                                 | For example, acme1, acme2, acme3.                                                                                                    |
| weblogic.managedserver.port     | Use this parameter to specify the port set up for the managed server that<br>will be set in the jndi.properties file.                                                                                                    |
|                                 | For example, 7001,7002,7003.                                                                                                    |

*Table 6–1 (Cont.) Install.properties Parameters Reference*

#### **Note:**

For a single server installation, you must enter the administrative server's host name and port.

For a clustered installation, you must enter all the host names and associated ports separated by commas for the relevant parameters.

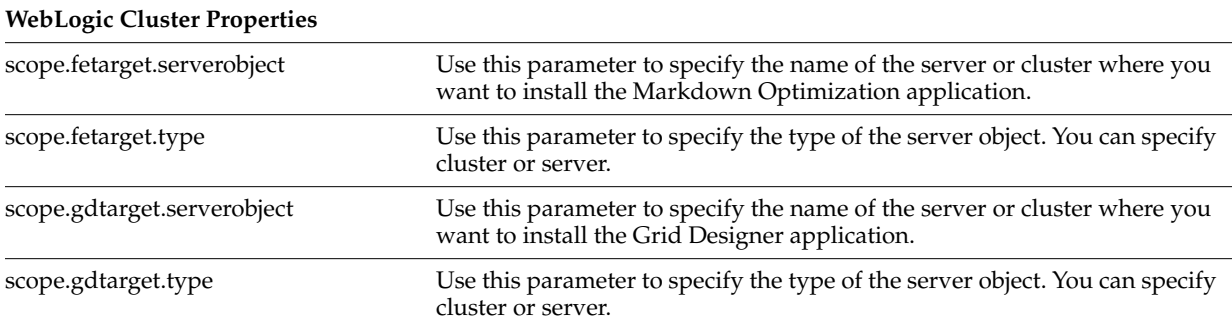

#### **Note:**

Since the Grid Designer is a single user single instance application, ensure that you set the installer to deploy the application to only one instance in a clustered configuration.

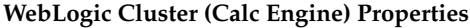

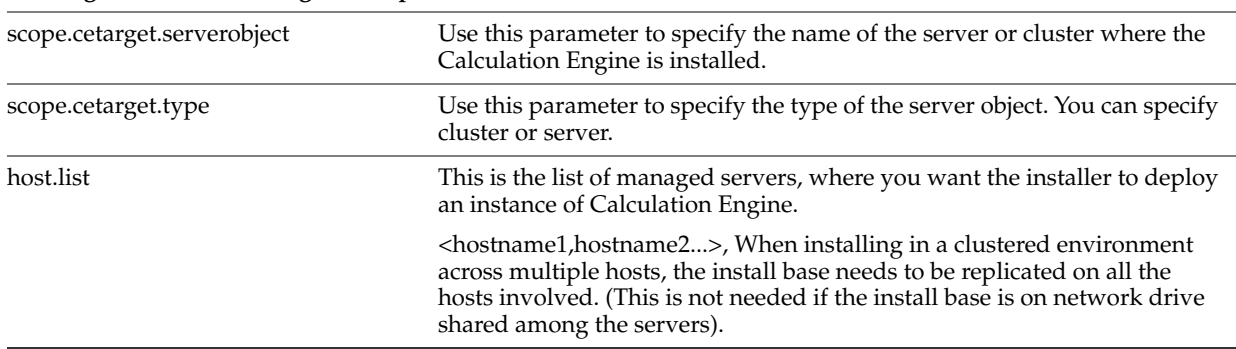

| Parameter                                                     | <b>Description</b>                                                                                                    |
|---------------------------------------------------------------|----------------------------------------------------------------------------------------------------|
| product.admin.alias                                           | Use this parameter to specify the alias name associated with the<br>administrative user credentials required to log on to the Markdown<br><b>Optimization</b> application for the first time (previously known as the<br>root user). This is the alias name you set up in the CSM password store for<br>the application installation. For more information on setting up an alias<br>for the administrative user, see Setting Up the Credential Storage<br>Manager Password Store. |
| <b>Post-installation Properties Files</b>                     |                                                                                                    |
| install.properties.savefile                                   | Use this parameter to specify the path to the folder where you want to<br>store the properties file (last-session.properties) that contains the<br>parameter values used in the last installation session.                                                                                                    |
| missing.properties.savefile                                   | Use this parameter to specify the path to the folder where you want to<br>store the properties file (missing-entries.properties) that contains the<br>parameter values the Oracle installer tried to use during installation.                                                                                                    |
| RDM Roll-Up information                                       |                                                                                                    |
| rdm.MviewsYN                                                  | Use this parameter to indicate whether you want roll-ups created as part<br>of the installation.                                                                                                    |
| rdm.numOrigMviews                                             | Use this parameter to indicate the number of roll-ups already created<br>before installing the application.                                                                                                    |
|                                                               | When you install the application for the first time, set the value to '0'. In<br>case you want to add more roll-ups, include the existing number of<br>roll-ups.                                                                                                    |
| rdm.merchOptLvl                                               | Use these parameters to indicate the merchandise and location hierarchy<br>levels of an item, at which the optimization occurs.                                                                                                    |
| rdm.locOptLvl                                                 | The level number are located in the LEVEL_SQC column of CLIENT_<br>HIERARCHY_LEVELS_TBL for merchandise and location hierarchies.                                                                                                    |
| rdm.mview1MerchLvl<br>rdm.mview1LocLvl                        | Use these parameters to indicate the merchandise and location hierarchy<br>levels at which the roll-ups must be created to enhance performance.                                                                                                    |
| rdm.mview2MerchLvl                                            | You can specify a set of four roll-ups only.                                                                                                    |
| rdm.mview2LocLvl                                              | The level number are located in the LEVEL_SQC column of CLIENT_<br>HIERARCHY_LEVELS_TBL for merchandise and location hierarchies.                                                                                                    |
| rdm.mview3MerchLvl                                            |                                                                                                    |
| rdm.mview3LocLvl                                              |                                                                                                    |
| rdm.mview4MerchLvl                                            |                                                                                                    |
| rdm.mview4LocLvl                                              |                                                                                                    |
| <b>Audit Database Connection Information for Oracle</b>       |                                                                                                    |
| database.auditdb.oracle.address                               | Use this parameter to specify the URL where the Audit database is<br>installed.                                                                                                    |
| database.auditdb.oracle.dbalias                               | Use this parameter to specify the Audit database alias name.                                                                                                    |
| database.auditdb.oracle.dbname                                | Use this parameter to specify the name of the Audit database.                                                                                                    |
| database.auditdb.oracle.port                                  | Use this parameter to specify the port to connect to the Audit database.                                                                                                    |
| Properties for databases with Real Application Clusters (RAC) |                                                                                                    |
| database.auditdb.oracle.racenabled                            | Use this parameter to indicate that the database is set up with Real<br>Application Clusters (RAC).                                                                                                    |
| database.auditdb.oracle.dbhostlist                            | Use this parameter to specify the host names (with port numbers) of the<br>servers hosting the database.                                                                                                    |
|                                                               |                                                                                                    |

*Table 6–1 (Cont.) Install.properties Parameters Reference*

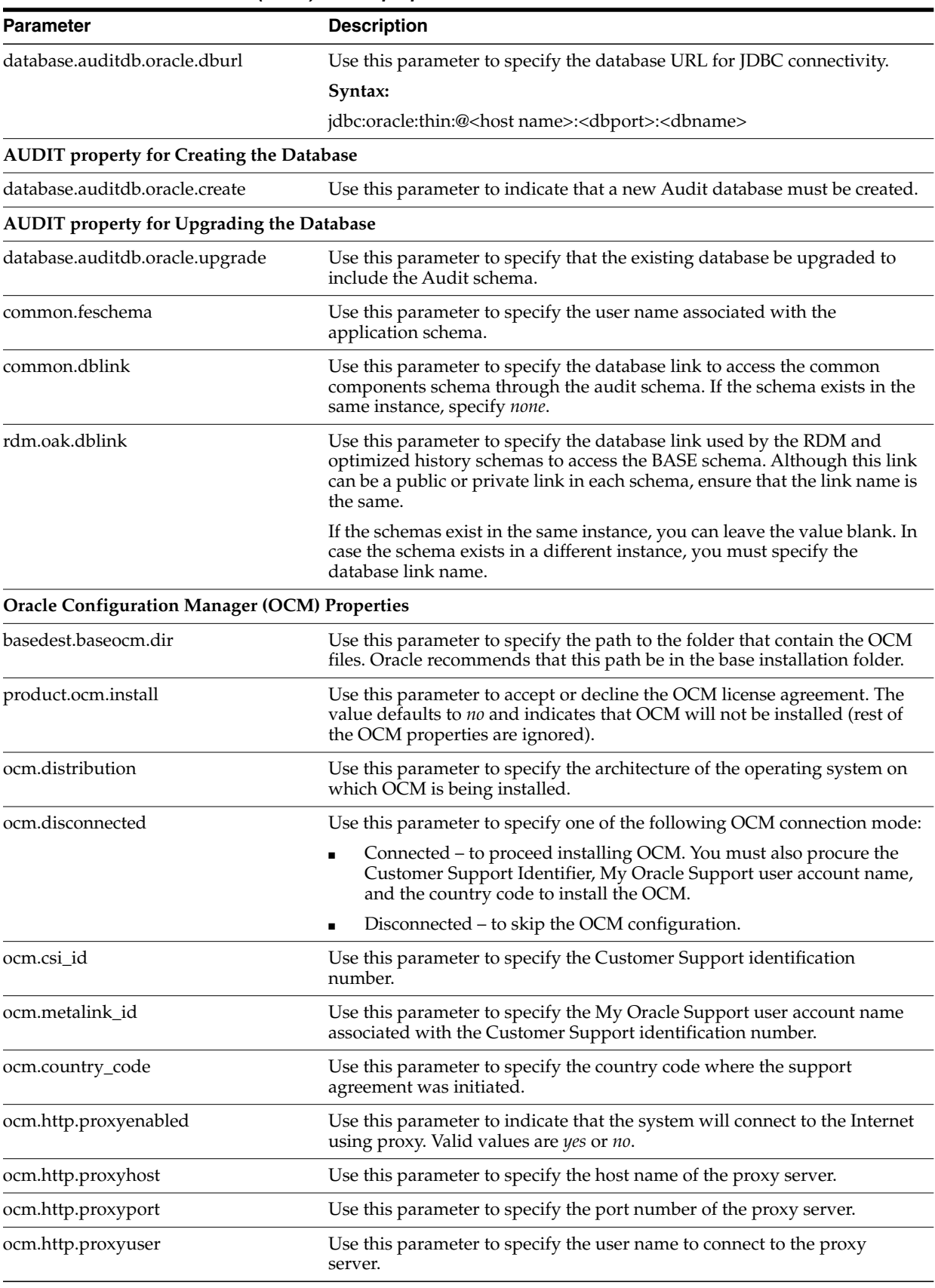

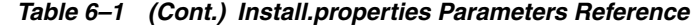

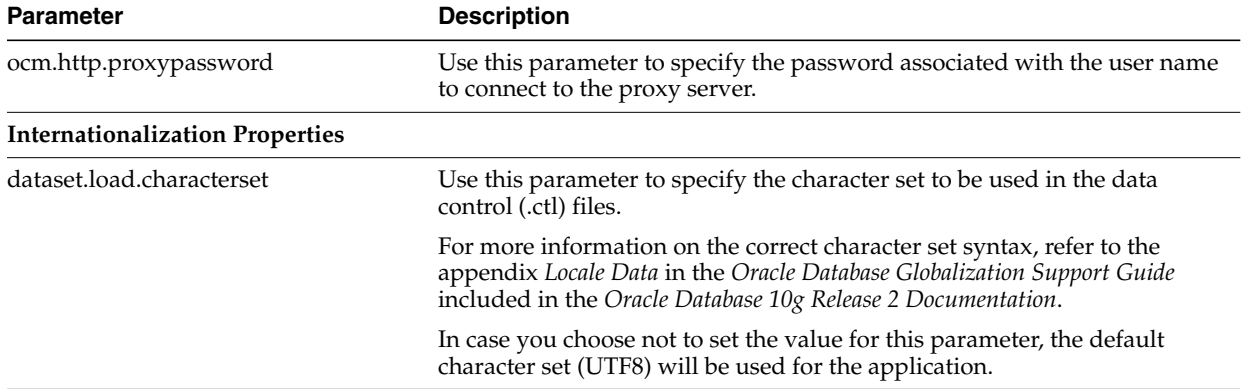

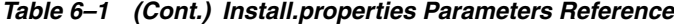

### <span id="page-54-0"></span>**Setting Up Environment Variables**

Before you start the installation, ensure that the following environment variables are set in the system:

- JAVA\_HOME
- ORACLE\_HOME
- PATH
- LD\_LIBRARY\_PATH (applies to Linux, HP-UX, Solaris based systems)
- LD\_LIBRARY\_PATH\_64 (applies to Linux, HP-UX, Solaris based systems)
- LIBPATH (applies to IBM AIX based systems)
- TNS ADMIN
- CSM\_HOME

Although it is recommended that these variables be set up in relevant bash shell startup files (*.bash\_profile*) of the system, you can also set up the variables using the *EXPORT* command at the UNIX prompt. For more information on setting up these variables in the startup files, refer to the operating system documentation.

To set up the environment variables for the current session, at the UNIX prompt type the following commands in sequence:

```
export JAVA_HOME=<path where JVM is installed>
For example, /usr/lib/java/jdk1.6
```
export ORACLE\_HOME=<path where the Oracle client is installed> For example, /u01/app/oracle/product/11.2.0/db\_1

export PATH=\$ORACLE\_HOME/bin:\$PATH

export LD\_LIBRARY\_PATH=\$ORACLE\_HOME/lib;\$LD\_LIBRARY\_PATH For example, export LD\_LIBRARY\_PATH =\$ORACLE\_HOME/lib;\$LD\_LIBRARY\_PATH

```
export LIBPATH=$ORACLE_HOME/lib;$LIBPATH
For example, export LIBPATH=$ORACLE_HOME/lib;$LIBPATH
```
export LD\_LIBRARY\_PATH\_64=\$ORACLE\_HOME/lib;\$LD\_LIBRARY\_PATH\_64 For example, export LD\_LIBRARY\_PATH\_64=\$ORACLE\_HOME/lib;\$LD\_LIBRARY\_PATH\_64

export TNS\_ADMIN=<path where the tnsnames.ora file for the database is located.> For example, /u01/app/oracle/product/11.2.0/db\_1/NETWORK/ADMIN

```
export CSM_HOME=<path where the Oracle Wallet is installed>
For example, /u00/product/oracle/mdo/wallet/
```
**Note:** Once the ORACLE\_HOME environment variable is set up, the password stores set up with the alias, ensure that you can connect to the database via sqlplus using the following command:

```
$sqlplus /@<alias_name>
```
## <span id="page-55-0"></span>**Installing Markdown Optimization in Silent Mode**

This section describes how to install Markdown Optimization in silent mode. Silent mode is non-interactive.

To install Markdown Optimization in silent mode:

- **1.** Ensure that you have completed ["Setting Up Your Installation Properties File"](#page-47-1) [on](#page-47-1) [page 6-2](#page-47-1).
- **2.** Make sure that your application server is running.
- **3.** From your application server machine, enter the following command with the relevant arguments:

bash install.sh

#### **install.sh**

The install.sh command enables you to install Markdown Optimization.

#### **Syntax**

install.sh [-s] [-p <path-to-install.properties-file>]

#### **Arguments**

Use any arguments listed below as needed.

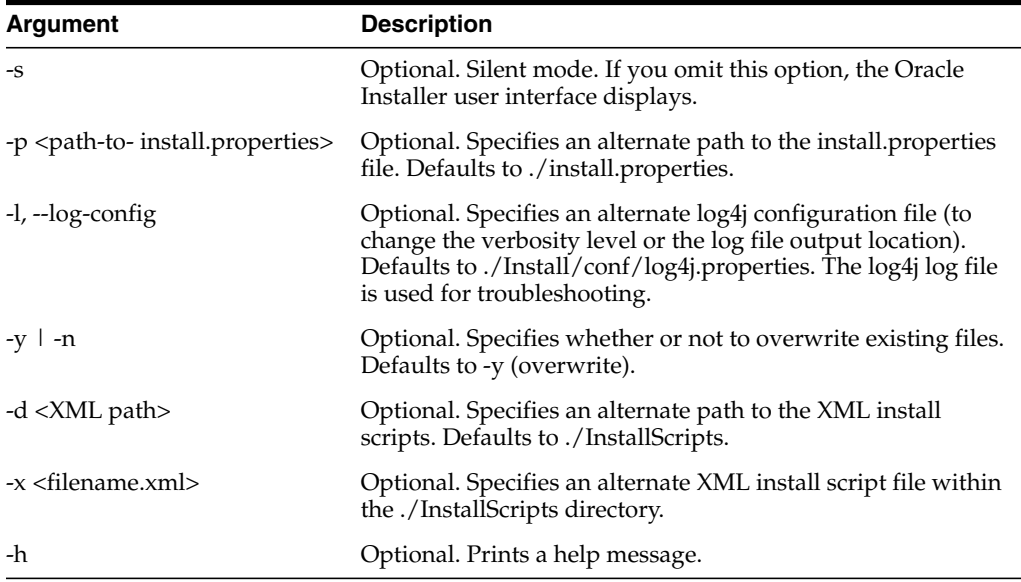

#### **Return Value**

When run in silent mode (install.sh -s), the script displays a trace message to stdout (the console). When run in Oracle Installer mode (the default), the script displays a graphical user interface.

#### **Output**

The Markdown Optimization installation creates the application directory structure, populates it with appropriate files, and when the installation finishes, it generates a log file and two properties files.

If the installation resulted in issues, see [Troubleshooting Installation Issues](#page-74-0).

## <span id="page-56-0"></span>**Installing Markdown Optimization Using the Graphical Oracle Installer**

If you prefer to use a guided user interface, you can use the graphical Oracle Installer.

To install Markdown Optimization using the Oracle Installer:

**1.** Ensure that you have completed ["Setting Up Your Installation Properties File"](#page-47-1) [on](#page-47-1) [page 6-2](#page-47-1).

**Note:** Although you can run the installation without setting up the installation properties file, ensure that you set up the installation properties file, and then start the installation.

- **2.** Ensure that your application server software is running.
- **3.** If you are viewing the installer from a Windows client:
	- On the **Windows** client, start an **Xserver** program that enables you to emulate the X terminal.
	- On the application server, set the display for the Windows client where you want the Oracle Installer to display as follows:

export DISPLAY=<IP address>:0.0

**4.** From your application server machine, enter the following command:

bash install.sh

**Note:** For more information about this command, see [Installing Markdown](#page-55-0) [Optimization in Silent Mode](#page-55-0).

The **Welcome** screen appears.

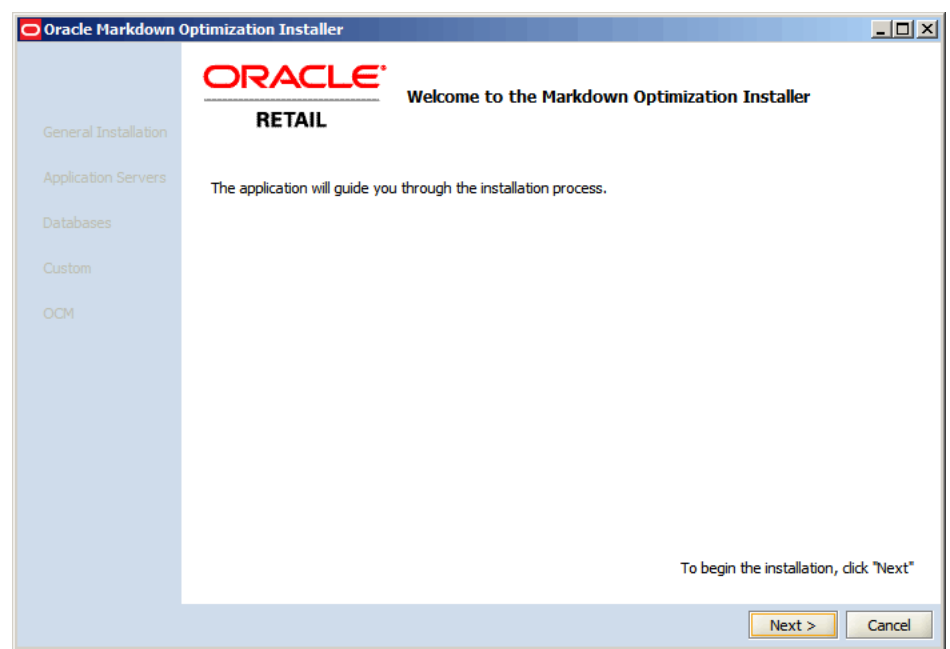

*Figure 6–1 Welcome Screen*

**5.** Click **Next**. The **Markdown Optimization Installation Destination** screen appears.

*Figure 6–2 Markdown Optimization Installation Destination Screen*

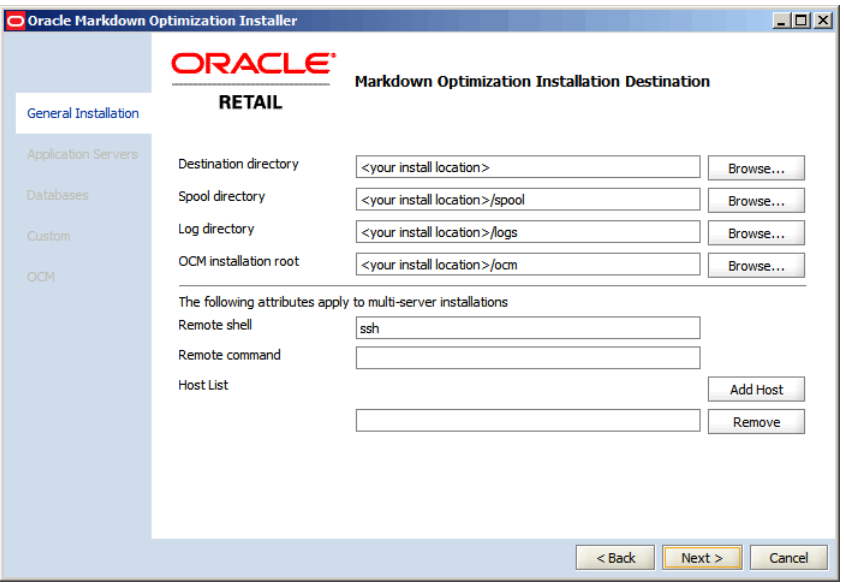

- **6.** On the **Markdown Optimization Installation Destination** screen, specify the paths for the following:
	- **Destination Directory** path to the Markdown Optimization installation target directory.
	- **Spool Directory** path to the Markdown Optimization spool directory.
	- **Log Directory** path to the Markdown Optimization installation log files.
- **OCM installation root** path to the location where the Oracle Configuration Manager (OCM) is installed.
- **7.** Click **Next**. The **Markdown Optimization Selections** screen appears.

*Figure 6–3 Markdown Optimization Selections Screen*

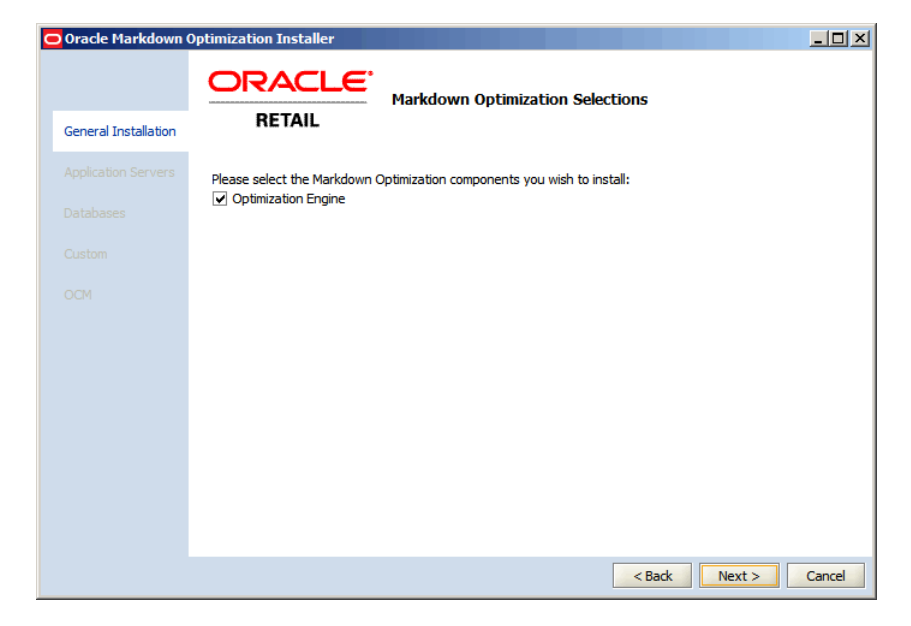

**8.** On the **Markdown Optimization Selections** screen, select the component you want to install, and click **Next**. The **Application Server Selections** screen appears.

*Figure 6–4 Application Server Selections Screen*

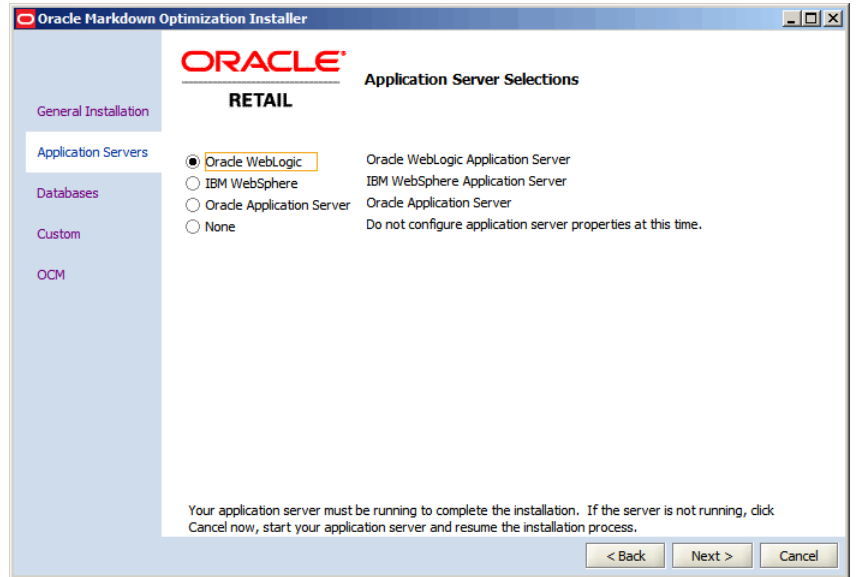

**9.** On the **Application Server Selections** screen, click **Oracle WebLogic Application Server**, and then click **Next**. The **WebLogic Application Server** screen appears.

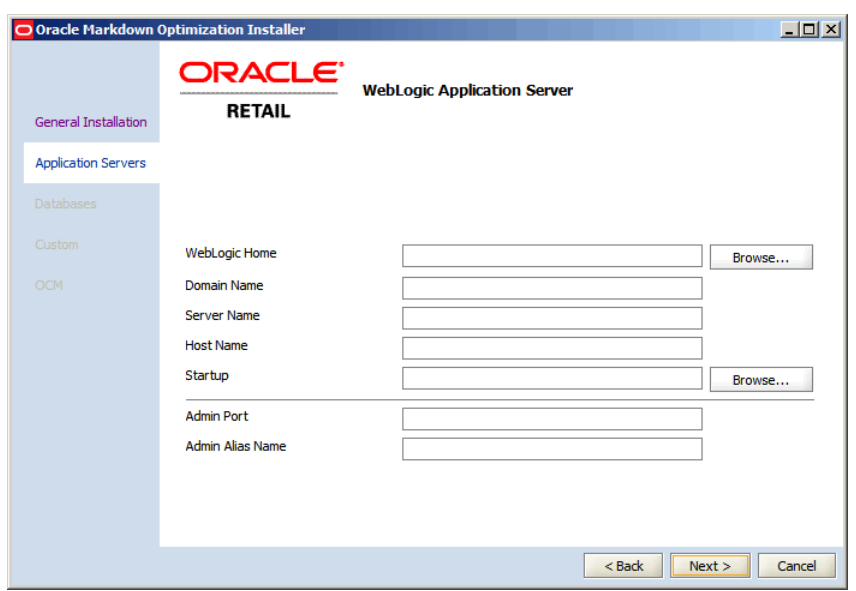

*Figure 6–5 Oracle Application Server Screen*

- **10.** On the **WebLogic Application Server** screen, enter the relevant information in the following fields to connect to the application server set up for the application:
	- **WebLogic Home** specify the location where the WebLogic Server is installed.
	- **Domain Name** specify the name of the WebLogic domain.
	- **Server Name** specify the name of the server instance where the application will be installed.
	- **Host Name** specify the host name of the system where the WebLogic server is installed.
	- **Startup** Optional. Location of the WebLogic Startup script for the WebLogic domain. You can choose to leave this field blank.
	- Admin Port specify the port number associated with the WebLogic Administrative Server instance.
	- **Admin Alias** specify the alias name associated with the administrative user credentials required to log on to the WebLogic server. This is the alias name you set up in the CSM password store for the application installation. For more information, see [Setting Up the Credential Storage Manager Password](#page-44-1) [Store.](#page-44-1)

**Note:** In case the installation does not proceed ahead, check the application server information or the status of the application server.

**11.** Click **Next**. The **Java Message Server Properties** screen appears.

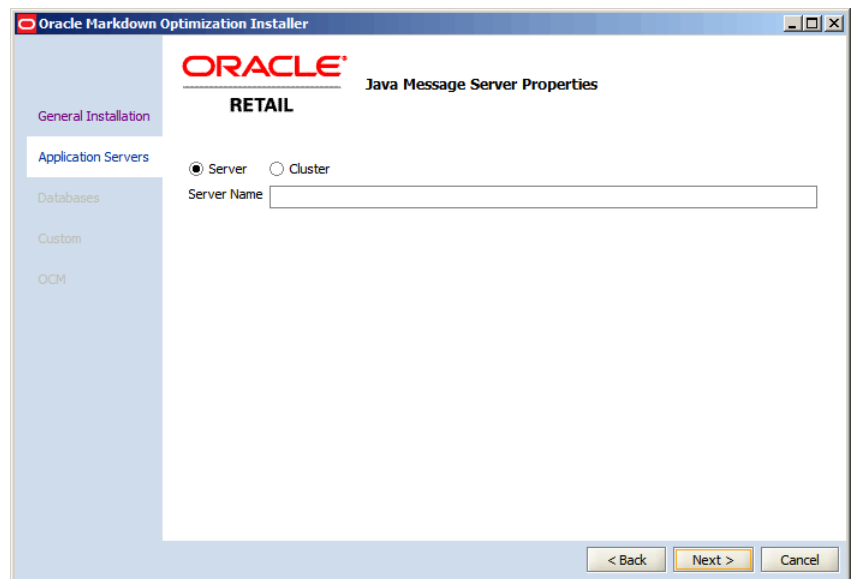

*Figure 6–6 Java Message Server Properties Screen*

**12.** Markdown Optimization currently does not use a Java Message Server (JMS). Click **Next**. The **Scope Properties** screen appears.

*Figure 6–7 Scope Properties Screen*

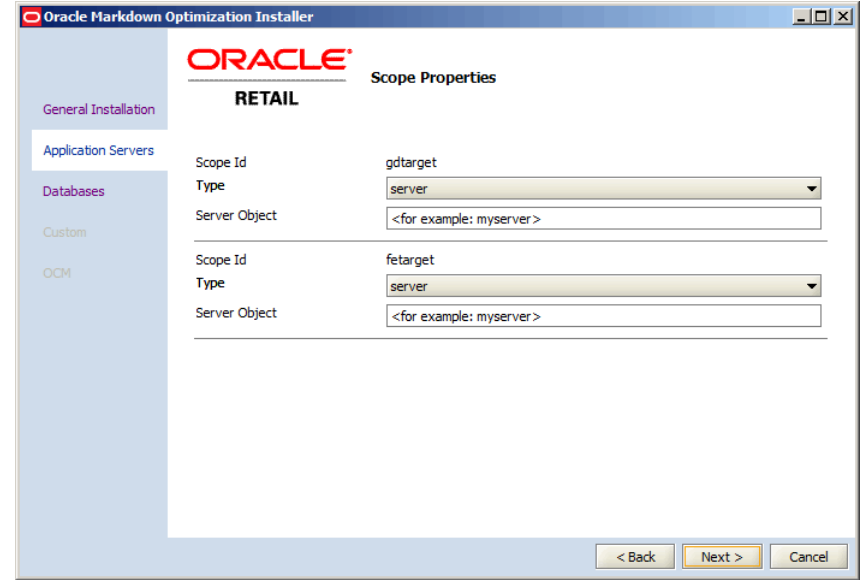

- **13.** On the **Scope Properties** screen, for the Markdown Optimization and Grid Designer application, set the scope targets using the following:
	- For Scope Id **gdtarget**:
		- **Type** From the drop-down list, select the type of the server object.
		- **Server Object** Specify the name of the server or cluster where you want to install the Grid Designer application.

**Note:** Since the Grid Designer is a single user single instance application, ensure that you set the installer to deploy the application to only one instance in a clustered configuration.

- For Scope Id **fetarget**:
	- **Type** From the drop-down list, select the type of the server object.
	- **Server Object** Specify the name of the server or cluster where you want to install the Markdown Optimization application.

**14.** Click **Next**. The **Database Selections** screen appears.

*Figure 6–8 Database Selections Screen*

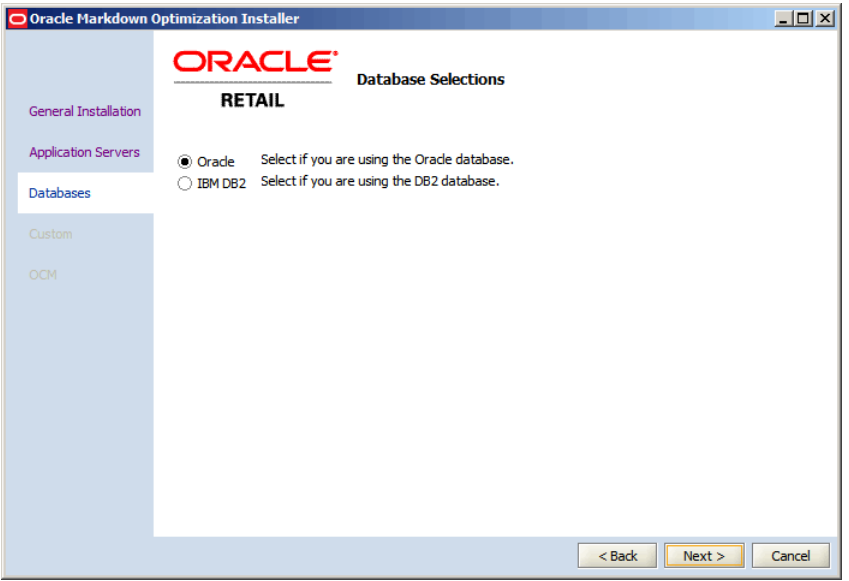

**15.** On the **Database Selections** screen, click **Oracle**, and then click **Next**. The **Database Properties** screen appears.

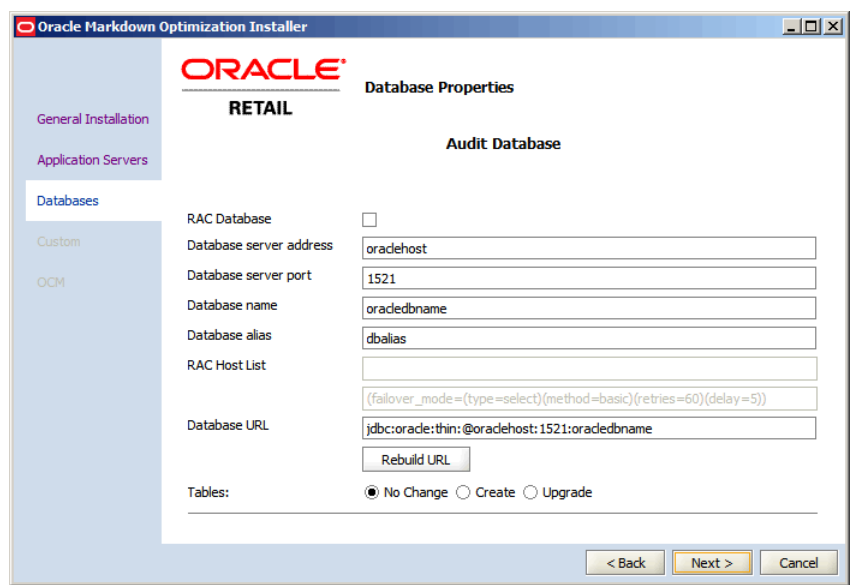

*Figure 6–9 Database Properties Screen*

- **16.** On the **Database Properties** screen, enter the following database information for the **Audit**, **CommonDB**, and **Retail Data Mart** databases:
	- **RAC Database** Select this check box to indicate that the database is set up with Real Application Clusters (RAC). Once you select this check box, you must then specify the RAC host list and properties in the **RAC Host List** and **RAC Properties** fields.
	- **Database server address** Enter the address of the database server.
	- **Database server port** Enter the server port number associated with your database.
	- **Database name** Enter the name used to identify your database.
	- **Database alias** Enter the database alias, which is typically the same name as the database.
	- **Database URL** Optional. Use this parameter to specify the Audit database URL for JDBC connectivity.

When you leave this field blank, the installer will automatically build the database URL based on the values entered in the other database parameters. In case you specify the database URL, the installer will use the values specified here during the installation.

**Syntax:**

For non RAC database,

```
jdbc:oracle:thin:@<host name>:<dbport>:<dbname>
For RAC database,
```

```
jdbc:oracle:thin:@(DESCRIPTION = (ADDRESS_LIST = (ADDRESS = (PROTOCOL =
TCP)(HOST = <host name1>)(PORT = <dbport1>)) (ADDRESS = (PROTOCOL =
TCP)(HOST = <host name2>)(PORT = <dbport2>)) (ADDRESS = (PROTOCOL =
TCP)(HOST = <host name3>)(PORT = <dbport3>)) (ADDRESS = (PROTOCOL =
TCP)(HOST = <host name4>)(PORT = <dbport4>)) )(CONNECT_DATA = (SERVICE_NAME
= <dbname>) (failover_mode = (type=select) (method=basic)
(retries=60)(delay=5)))
```
- **Tables** Select one of the following options:
	- **No Change** Select this option if you have an existing database schema that you do not want to modify. This enables you to configure data sources, EAR files, and so forth, without affecting the database.
	- **Create** Select this option if you are installing a new database schema for Markdown Optimization. The Oracle Installer drops all the schemas and creates new ones.
	- **Upgrade** Select this option if you have an existing database schema that you want to update. Any existing data remains intact and modified on a row-by-row, column-by-column basis, depending on the actions specified in the database patches.

**17.** Click **Next**. The **Product Administrator Credentials** screen appears.

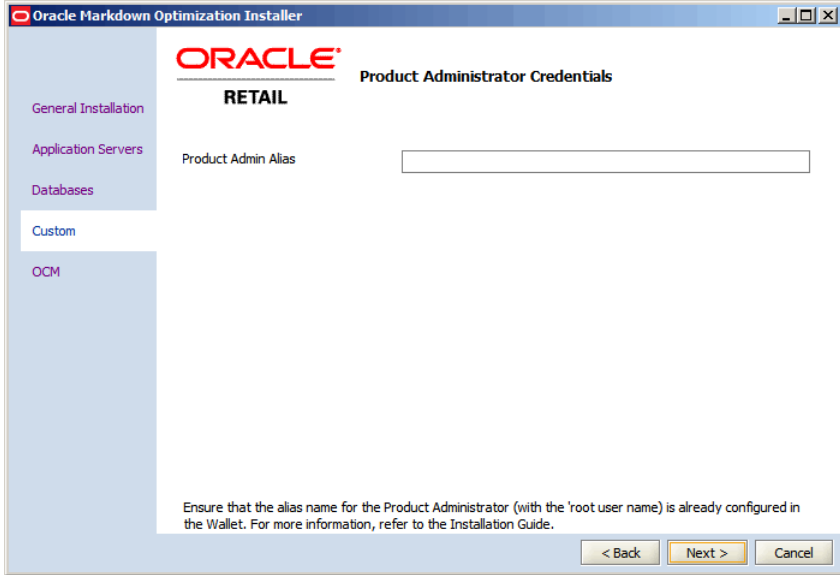

*Figure 6–10 Product Administrator Credentials Screen*

- **18.** On the **Product Administrator Credentials** screen, specify the alias name associated with the administrative user credentials required to log on to the Markdown Optimization application for the first time (previously known as the *root* user). This is the alias name you set up in the CSM password store for the application installation. For more information on setting up an alias for the administrative user, see [Setting Up the Credential Storage Manager Password](#page-44-1) [Store.](#page-44-1)
- **19.** Click **Next**. The **Audit FE Schema Link Properties** screen appears.

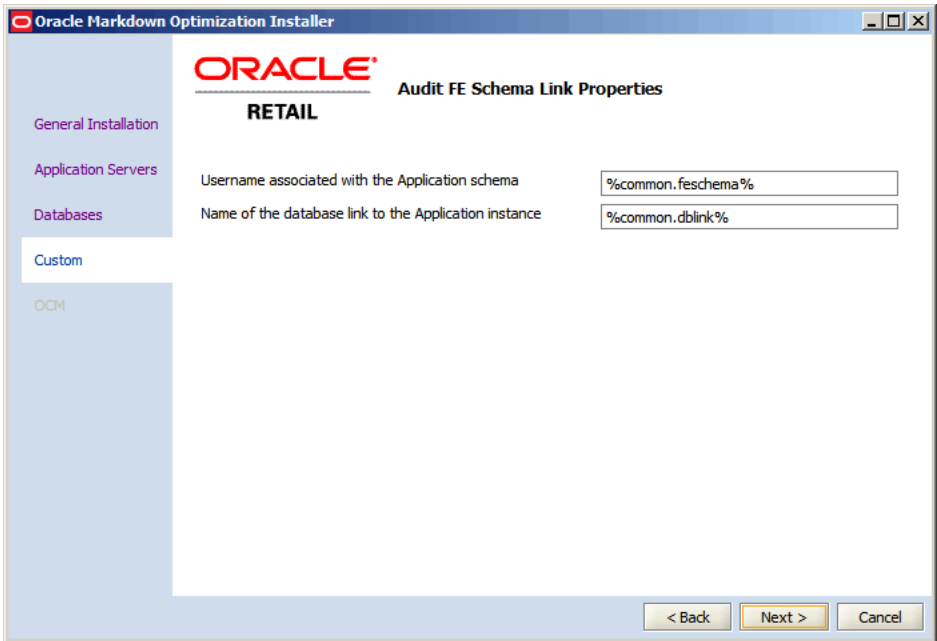

*Figure 6–11 Audit FE Schema Link Properties Screen*

**20.** On the **Audit FE Schema Link Properties** screen, specify the user name and the database link associated with the application schema, and then click **Next**. The **RDM Materialized Views** screen appears.

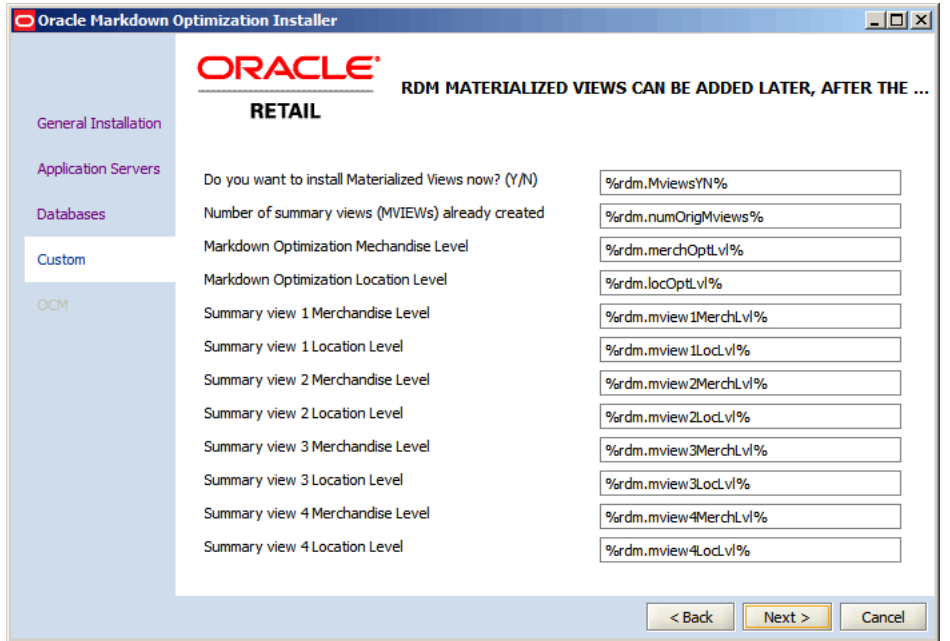

*Figure 6–12 RDM Materialized Views Screen*

**21.** On the **RDM Materialized Views** screen, enter the following RDM materialized view information:

- **Do you want to install Materialized Views now?** Specify one of the following:
	- **–** If you do not need to optimize data and enhance database performance when creating reports, enter **N,** and click **Next.**
	- **–** If you want to improve the database performance when creating reports, enter **Y,** and specify the other options on screen.
- Number of Summary views (MVIEWS) already created Specify how many summary views you have already created. You can create up to a total of four summary views, which includes any views you may have already created.
- **Markdown Optimization Merchandise Optimization Level Specify the** level in the merchandise hierarchy at which you want the optimization to take place.
- **Markdown Optimization Location Optimization Level Specify the level in** the location hierarchy at which you want the optimization to take place.

**Note:** The combination of the Merchandise and Location levels specifies the ITEM level.

**Summary View Levels - Specify the hierarchy level for each summary view** level you want to add. The minimum number of summary levels is one, and the maximum number is four.

For example, if you only need two summary levels, you would specify the location and merchandise hierarchy values for the first four **Summary View Level**s fields, and leave the remaining four **Summary View Levels** fields blank.

The **Retail Data Mart Schema Link Properties** screen appears.

- **22.** On the **Retail Data Mart Schema Link Properties** screen, specify the user name and the database link associated with the application schema, and then click **Next**.
- **23.** On the **Internationalization Properties** screen, in the **Control File Character Set** field, specify the character set to be used in the data control (.ctl) files.

For more information on the correct character set syntax, refer to the appendix *Locale Data* in the *Oracle Database Globalization Support Guide* included in the Oracle Database 11g Release 1 Documentation.

In case you choose not to set the value for this parameter, the default character set (UTF8) will be used for the application.

**24.** Click **Next**. The **Engine Properties** screen appears.

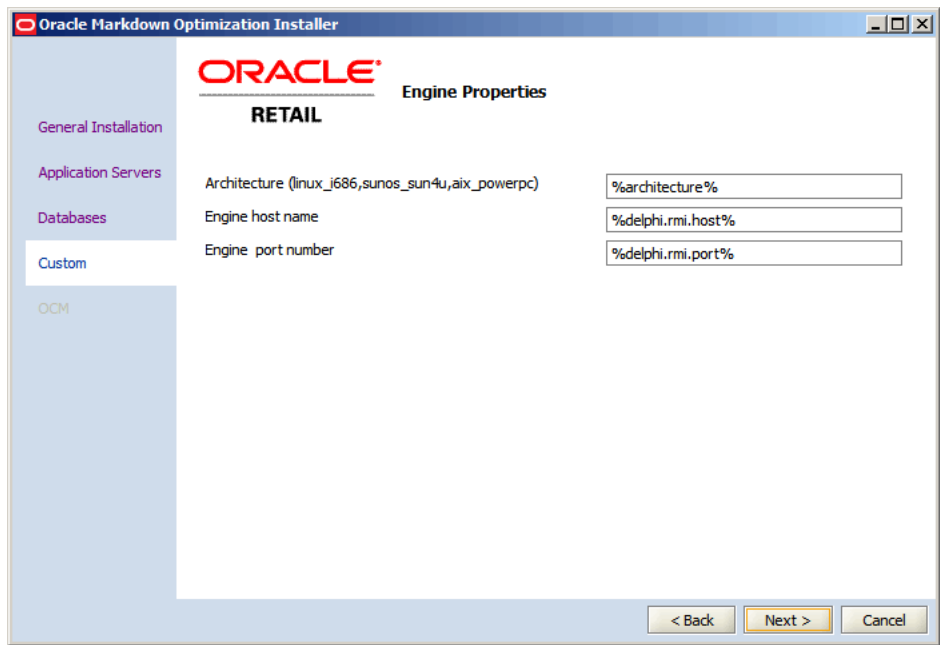

*Figure 6–13 Engine Properties Screen*

- **25.** On the **Engine Properties** screen, specify the following information on the system hosting the Optimization Engine:
	- **Architecture** operating system on which the Optimization Engine runs.
	- **Engine host name** host name associated with the server.
	- **Engine port number** port number associated with the server.

**26.** Click **Next**. The **Oracle Configuration Manager Registration** screen appears.

*Figure 6–14 Oracle Configuration Manager Registration Screen*

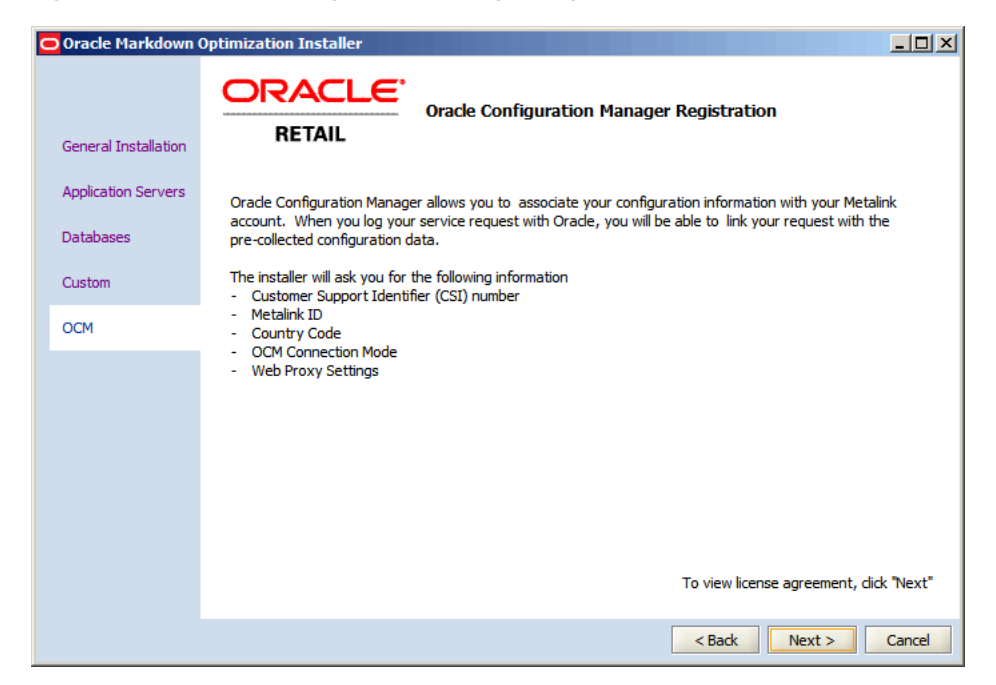

**Note:** For more information on Oracle Configuration Manager (OCM), see Overview of Oracle Configuration Manager.

- **27.** Click **Next**. The **Oracle Configuration Manager Licensing Agreement** screen appears. To skip installing the OCM, decline the license agreement, and click **Next**. The **Selection Verification** screen appears. Go to step [34](#page-69-0).
- **28.** Accept the license agreement, and click **Next**. The **Choose OCM Distribution** screen appears.

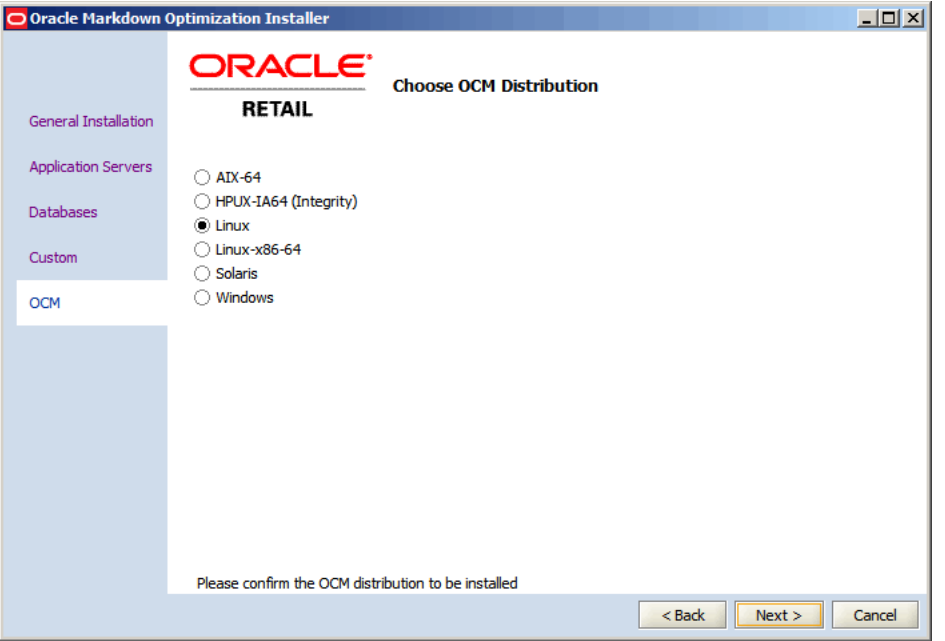

*Figure 6–15 Choose OCM Distribution Screen*

**29.** On the **Choose OCM Distribution** screen, select the operating system hosting the application, and click **Next**. The **Choose OCM Connection Mode** screen appears.

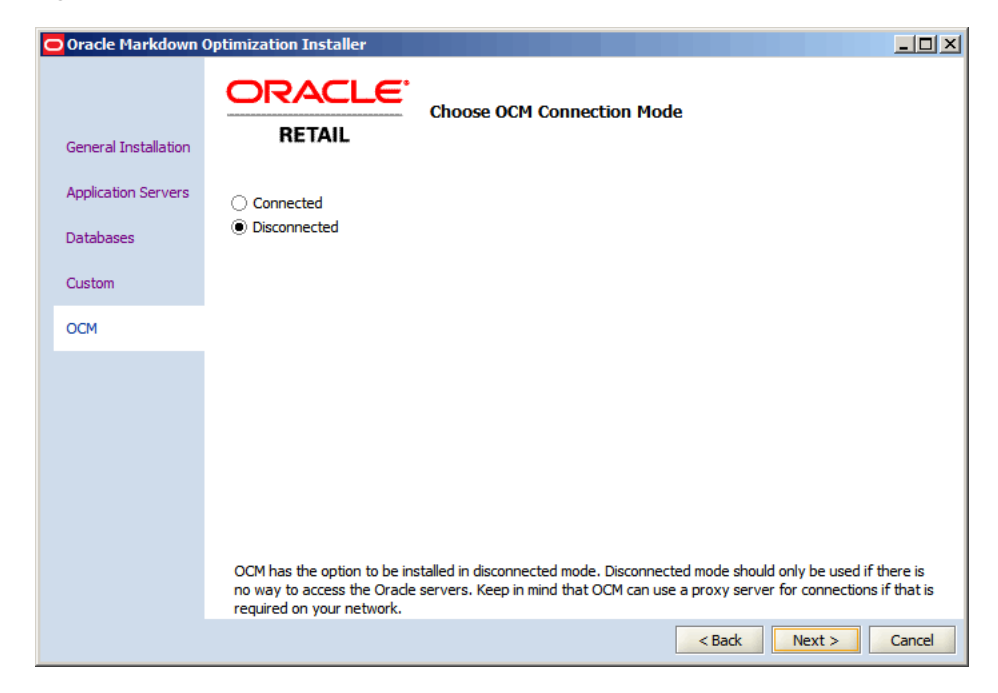

*Figure 6–16 Choose OCM Connection Mode Screen*

- **30.** On the **Choose OCM Connection Mode** screen, select one of the following modes:
	- **Disconnected** select this mode of OCM installation, when there is no way to access the Oracle servers or you want to keep the automatic collection of configuration data disabled. The **Selection Verification** screen appears. Go to Step [34.](#page-69-0)
	- **Connected** select this mode to continue installing OCM, and click **Next**. The **Oracle Customer Information** screen appears.
- **31.** On the **Oracle Customer Information** screen, specify your Customer Support Identifier (CSI) number, My Oracle Support account user name, and the country code where the service agreement is initiated.
- **32.** Click **Next**. The **Proxy Server Details** screen appears.

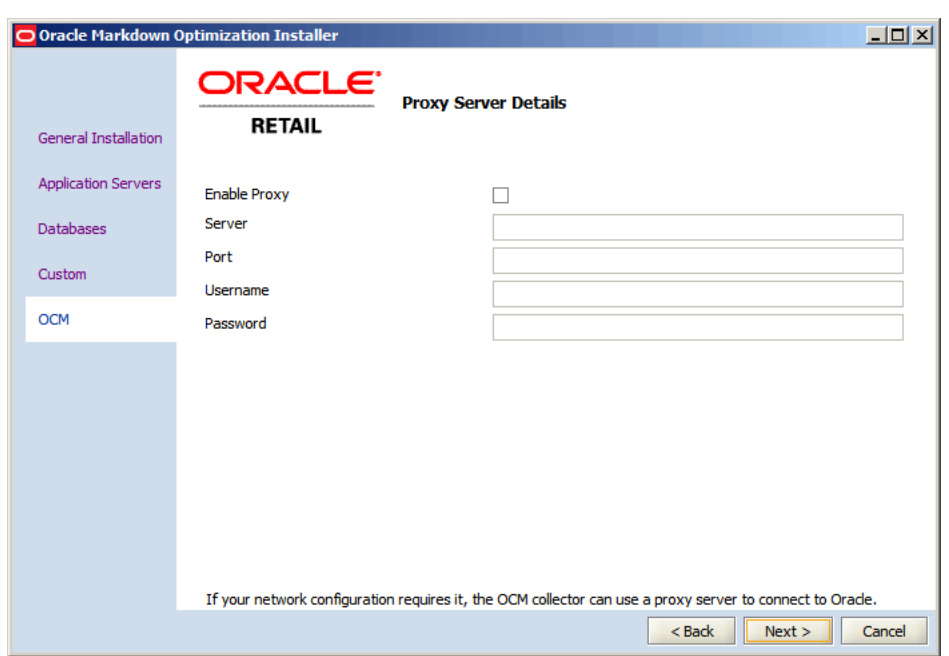

*Figure 6–17 Proxy Server Details Screen*

**33.** On the **Proxy Server Details** screen, enter the relevant proxy server details, and click **Next**. The **Select Verification** screen appears.

**Note:** Skip this step if your connection to the Internet does not require a proxy server.

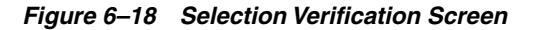

 $\equiv$ 

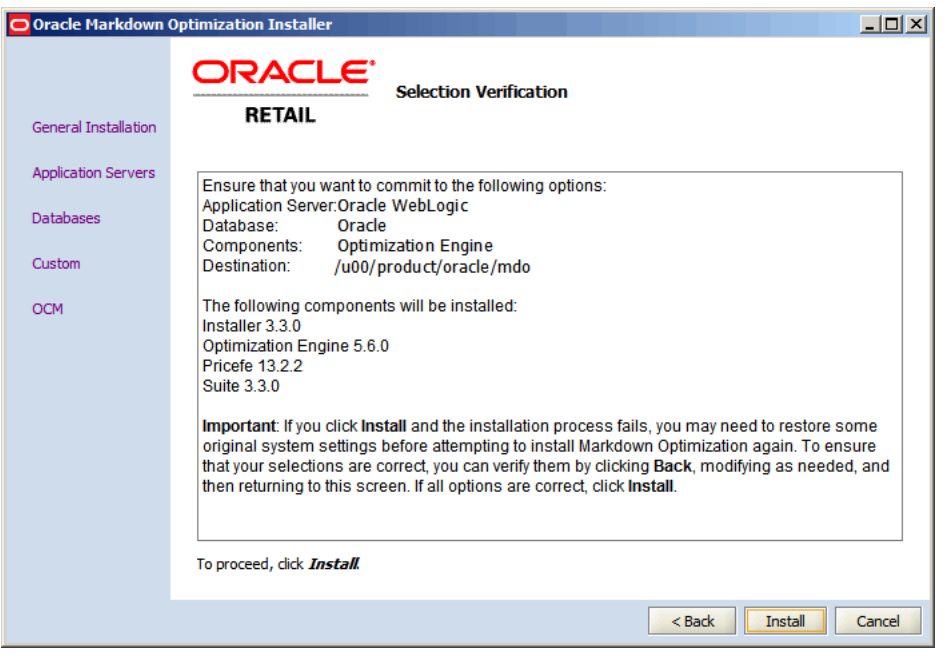

<span id="page-69-0"></span>**34.** Review the **Selection Verification** screen, and click **Install**.

The **Installation Progress** screen appears.

**35.** Once the installation is complete, verify that the application is accessible over the network. In a Web browser, enter the following URL in the **Address** bar, and press **Enter**:

http://<suite.host>:<suite.port>/p4pgui

**Note:** In the URL above, <suite.host> and <suite.port> represent the host name and port you set up for the application during the installation. You must specify the relevant host name and port in the Address bar.

**36.** Verify that the Grid Designer application is accessible over the network by entering the following URL in the **Address** bar, and pressing **Enter**:

```
http://<suite.host>:<suite.port>/GridDesigner/faces/login
```
Before you log on to the application, you must complete the post-installation tasks. For more information, [Post-Installation Tasks](#page-70-0).

If the installation resulted in issues, see [Troubleshooting Installation Issues](#page-74-0).

# <span id="page-70-0"></span>**Post-Installation Tasks**

Now that you have installed Markdown Optimization, restart your application server software and proceed with the following options:

Before you start working with your business data or set up user roles, you must set up aliases for the user account associated with the PriceAdmin utility.

For more information, see [Setting Up an Alias for the PriceAdmin Utility](#page-71-0) [Administrative User](#page-71-0).

- The Markdown Optimization installation includes a default user account with the user name *griduser1* that is set up with the GRID\_DESIGNER role. Before you start using or set up access to the Grid Designer application, ensure that you unlock and set up a new password for this user account. For more information on unlocking and changing the password for any account, refer to the *Oracle Retail Markdown Optimization Administration Guide*.
- In case of an installation based on clusters, you must set the target for the Grid Designer application to a single instance. For more information, see [Setting Up a](#page-71-1) [Single Instance Target for the Grid Designer.](#page-71-1)
- If you are ready to start working with your business data, perform the following tasks:
	- **1.** [Loading Seed Data](#page-72-1)
	- **2.** [Loading Business Rules](#page-72-2)
	- **3.** [Loading User Roles](#page-72-3)

**Note:** You must follow the above order to ensure that there are no errors when the users log on to the application.

If you want to integrate the Markdown Optimization application as part of the Oracle Application Server Single Sign-On implemented with Oracle Retail Workspace, see [Setting Up Single Sign-On.](#page-84-0)

If you want to maximize system performance, you can tune your Calculation Engine.

## <span id="page-71-0"></span>**Setting Up an Alias for the PriceAdmin Utility Administrative User**

Before you run the User Management Bulk Loader script, you must set up an alias for the user account for the PriceAdmin utility in the password store set up using the Credential Store Manager.

The PriceAdmin utility requires that you set up an user account with the PRICE\_ ADMIN\_USER role, and then set up an alias in the password store for the application.

**Note:** By default, the installation automatically adds a price\_admin user account (with the same password) associated to the PRICE\_ADMIN\_USER role. You can choose to use this user account for the PriceAdmin utility.

For more information on setting up aliases for the user accounts mentioned above, see [Setting Up the Credential Storage Manager Password Store](#page-44-1).

## <span id="page-71-1"></span>**Setting Up a Single Instance Target for the Grid Designer**

When you install Markdown Optimization, the Grid Designer application is also installed as a separate Web-based application. This also applies to cluster-based installations. All targeted clusters during the installation will also include their individual instance of the Grid Designer application.

To ensure that there is always a single copy of the grid configuration being updated, once the application installation is complete, you must set/pin the Grid Designer application target to a single instance.

To set up a single instance target for the Grid Designer:

**1.** Log on to the WebLogic Server Administration Console by typing the following address in a Web browser:

http://mycompany.domain.com:<admin-port>/console

**2.** In the **Domain Configurations** section, under the **Your Deployed Resources** section, click **Deployments**. The **Summary of Deployments** page appears.

You can also click **Deployments** under the **Domain Structure** section in the left navigation pane.

- **3.** On the **Summary of Deployments** page, click the Grid Designer application name under the Name column. The **Settings for GridDesigner** page appears.
- **4.** On the **Settings for GridDesigner** page, click the **Targets** tab.
- **5.** On the **Targets** tab, click the check box next to the **GridDesigner** enterprise application, and then click **Change Targets**. The **Change Target Assistant** screen appears.
- **6.** Under **Target Deployments**, retain the check box next to the single instance to which you want to target the application.
- **7.** Click **Yes**.
- **8.** Click **Activate Changes**.
### **Loading Seed Data**

Markdown Optimization provides a set of scripts that stage, transform, and load data into the target database tables in the Markdown Optimization database. It is also referred to as the standard load.

Before starting the data load process, configure and run scripts that load the seed data. For more information, see the *Markdown Optimization Configuration Guide*.

### **Loading Business Rules**

Use the Business Rules Management Administration shell script (brmadmin.sh) to load the business rule definitions set up for the Markdown Optimization application. The script loads the business rule definitions specified in a rule definitions file.

The rule definitions are set up based on your business needs and includes the business rules information for the Markdown Optimization application. Ensure that this file is available during the implementation.You can find a sample rules definition file, *rule\_definitions.xml*, at the following location:

<Markdown Optimization\_Installation>\modules\tools\conf\SampleRules

For more information, see the section *Loading Business Rule Definitions* in the *Markdown Optimization Configuration Guide*.

### **Loading User Roles**

Use the User Management Bulk Loader script to load the user roles set up for the Markdown Optimization application. The Bulk Loader script loads the user roles specified in a role set file.

The role set and role assignments are set up based on your business needs and include the user accounts and roles access information for the Markdown Optimization application. Ensure that this file is available during the implementation. You can find sample user roles set files at the following location:

<Markdown Optimization\_Installation>\modules\tools\conf

For more information, see the chapter *User Management* in the *Markdown Optimization Configuration Guide*.

## <span id="page-72-0"></span>**Upgrading to the Latest Release of Markdown Optimization**

This section describes how you can upgrade from a previous release to the latest release of Markdown Optimization. Before you start the upgrade process, Oracle recommends that you study, procure, and set up the system configuration required for the upgrade. For more information, see [Planning Your Installation.](#page-22-0)

To upgrade to the latest release of Markdown Optimization:

**1.** Download the latest Markdown Optimization installation media files. For more information, see [Accessing the Installation Software.](#page-47-0)

**Note:** Installation media files for an Enterprise release (13.4) are available on the *Oracle Software Delivery Cloud* Web site (http://edelivery.oracle.com) and Patch releases (13.4.x) and Hot Fixes (13.4.x.y) are available on the *My Oracle Support* Web site (https://support.oracle.com).

- **2.** Back up the database, configuration root, custom scripts, and so on.
- **3.** Upgrade the operating system referring to the operating system documentation for guidance. Also, apply the necessary patches as described in the chapter [Planning Your Installation.](#page-22-0)

**Note:** Although you can upgrade an operating system from an existing version, Oracle recommends that you do a clean installation of the operating system.

**4.** Once you have installed the operating system, install the Oracle database referring to the database documentation for guidance. For more information on the database configuration required for Markdown Optimization, see [Setting Up the](#page-28-0) [Database.](#page-28-0)

**Important:** The Activities table will be reorganized when the *cdw\_978.sql* file runs during an upgrade from Release 13.2.2 or previous releases. Ensure that the database tablespace is large enough for this purpose. For this process to run successfully, it is recommended that you have at least one and a half times of the tablespace occupied by the activities table.

- **5.** Install the supported application server (Oracle WebLogic Server) referring to the application server documentation for guidance. You must also extend the WebLogic domain to use ADF 11.1.1.7. For more information on the application server configuration required for Markdown Optimization, see [Setting Up Your](#page-32-0) [Application Server](#page-32-0).
- **6.** Verify the JVM version for the application server. The JVM versions differ based on the operating system. For more information on the compatible JVMs, see [Application Server Requirements](#page-24-0).
- **7.** Once you have set up the application server and database, edit the *install.properties* file and set up the database parameters in the following manner:
	- For the Common DB, set up the following parameters to indicate an upgrade to the existing database or schema:
		- set the **database.commondb.oracle.upgrade** parameter to **yes**.
		- set the **database.commondb.oracle.create** parameter to **no**.
	- For the RDM DB, set up the following parameters to indicate an upgrade to the existing database or schema:
		- set the **database.rdmdb.oracle.upgrade** parameter to **yes**.
		- set the **database.rdmdb.oracle.create** parameter to **no**.
	- For the Audit DB, set up the following parameters to indicate an upgrade to the existing database or schema:
		- set the **database.auditdb.oracle.upgrade** parameter to **yes**.
		- set the **database.auditdb.oracle.create** parameter to **no**.

If a database schema did not exist before the upgrade and if you want to create them now, set the **database.<dbschema>.oracle.upgrade** parameter to **no** and the **database.<dbschema>.oracle.create** parameter to **yes** for the relevant database schema. For more information, see [Setting Up Your Installation Properties File](#page-47-1).

**Note:** Ensure that the RDM database objects are created on a separate schema.

- **8.** Before you run the installer, set up the environment variables required for the Markdown Optimization installation. For more information, see [Setting Up](#page-54-0) [Environment Variables](#page-54-0).
- **9.** Run the Markdown Optimization installer and install the application. For more information, see [Installing Markdown Optimization in Silent Mode](#page-55-0) or [Installing](#page-56-0) [Markdown Optimization Using the Graphical Oracle Installer.](#page-56-0) In case you choose to install the application in the graphical mode, ensure that you select the **Upgrade** check box in the **Database Properties** screens.
- **10.** Apply the relevant customizations that were backed up in step 2.

## **Troubleshooting Installation Issues**

The Oracle Installer simplifies the process of integrating and configuring multiple applications (for example, your database software, your application server software, and Markdown Optimization).

Because of this complexity and the state of your own environment, there may be some situations that you need to troubleshoot and resolve. This section enables you to understand and resolve Markdown Optimization installation issues.

Ensure that you thoroughly understand the messages being output by the Oracle Installer.

#### **Understanding Trace Output Messages**

Note that the Oracle Installer displays messages that originate from multiple sources. Some messages are Markdown Optimization-specific, such as the directories being created. Other messages are redirected stderr output from third-party applications; as a result, the message content depends on what the software vendor wants to display.

As a result, refer to the documentation associated with the relevant application when troubleshooting, which will help you determine if the error message is even valid and how to correct any existing problems.

For example, during database installation, if a error messages indicate class deployments issues, see the documentation associated with your database management software. The documentation will explain whether the message is spurious (and to be ignored) or valid. If the error is actually valid, the documentation will explain how to correct the problem.

#### **Installation Does Not Complete**

If the installation process fails before the application has been completely installed, an on-screen message prompts you to review the log files to determine the cause of the errors. However, since the installation had not completed, no log file was generated.

Instead, review the on-screen trace messages to determine the origin of the error.

Before the installation was interrupted, some components may already have got installed or deployed. Once you fix the errors, you must remove any existing files in the installation base, undeploy any modules from the server, and run the installation again.

### **Installation Completes with Errors**

If the installation completes but has errors, an on-screen message prompts you to review the log. Also, you may want to review the generated log files.

The file naming convention of the log file is as follows:

install-<YYYYMMDD>-<HHMMSS>.log

where HH is in 24-hour format.

Review the log file to determine the origin of the errors. Before the installation was interrupted, some components may already have got installed or deployed. Once you fix the errors, you must remove any existing files in the installation base, undeploy any modules from the server, and run the installation again.

<span id="page-76-5"></span><span id="page-76-3"></span>**7**

# **Setting Up BI Infrastructure**

Markdown Optimization supports the use of Oracle Business Intelligence (BI) Suite Enterprise Edition as the reporting tool used for the reports. Based on your business need, you can install and set up BI Server and configure the RDM repository.

This chapter describes how you can set up the Oracle BI server domain on the WebLogic server. It contains the following sections:

- [Installing and Configuring BI Components](#page-76-0)
- [Configuring RDM Repository](#page-78-0)
- [Stopping and Starting BI Infrastructure](#page-82-0)

## <span id="page-76-0"></span>**Installing and Configuring BI Components**

The Markdown Optimization application supports the use of Oracle Business Intelligence Suite Enterprise Edition Version 10.1.3.4. To install and configure the BI Server, use these sections in the following sequence:

- **1.** [Installing Business Intelligence Components](#page-76-1)
- **2.** [Configuring the BI Infrastructure](#page-77-0)

### <span id="page-76-1"></span>**Installing Business Intelligence Components**

<span id="page-76-4"></span>Install the Oracle Business Intelligence (BI) Suite Enterprise Edition, referring to the Oracle BI documentation for guidance.

> **Note:** It is recommended that the BI EE infrastructure is installed on the server where the database is installed.

#### <span id="page-76-2"></span>**Prerequisites**

Before you run the BI installer, ensure that you have Sun JDK 15.0 (or higher) and Oracle Database 11*g* Client Release 2 installed on your system.

Oracle BI EE requires the 32-bit libraries of the Oracle Database 11*g* Client. In case you are using the 64-bit version of the Oracle Database 11*g* Client, complete the following steps:

- **1.** Download and install the 32-bit version of the client at a temporary location.
- **2.** Once installed, copy the contents of the lib folder to the ORACLE\_HOME/lib32 folder in the 64-bit version of the client.
- **3.** Ensure that you set the following environment variables:
	- ORACLE\_HOME must point to the location where the Oracle Database Client (64-bit) is installed.
	- OBIEE\_HOME must point to the location where Oracle BI is installed.
	- LD\_LIBRARY\_PATH must include \$ORACLE\_HOME/lib32 along with the other values.
	- SHLIB\_PATH must point to \$ORACLE\_HOME/lib32

For more information on setting up the environment variables, see [Configuring](#page-77-0) [the BI Infrastructure](#page-77-0).

### **BI Components**

During the installation, select a complete installation, and install all the BI components. Once installed, review the list of the installed components and ensure that the following BI components are installed:

- **BI** Server
- **BI Presentation Services**
- **BI Presentation Services Plug-in**
- **BI** Scheduler
- BI Administration Tool\*
- **BI Cluster Controller**
- **BI** Client
- BI ODBC Driver\*
- **BI JDBC Driver**
- **BI Systems Management**
- BI Catalog Manager\*
- BI Job Manager\*
- **BI** Publisher

In this list, components marked with an asterisk (\*) are compatible on the Microsoft Windows based systems only.

**Note:** In this chapter, the BI installation directory is referred to as the *<BI\_HOME>* directory.

### <span id="page-77-1"></span><span id="page-77-0"></span>**Configuring the BI Infrastructure**

Once you install the BI infrastructure, you must set up the *user.sh* file in the BI setup directory to include the right environment settings for the Oracle database client.

To set up the user.sh:

**1.** Navigate to the *<BI\_HOME>/setup* directory, and run the following command to stop the OC4J process:

oc4j -shutdown -port <portnumber> -password <password>

Where,

- <portnumber> indicates the ORMI port number. You can find this value as the port attribute specified for the rmi-server tag in the rmi.xml file (in the *<BI\_HOME>/oc4j\_bi/j2ee/home/config/* directory).
- <password> indicates the password associated with the OC4J administrative user (set during the BI installation).
- **2.** Edit the **user.sh** file to include the following parameters:

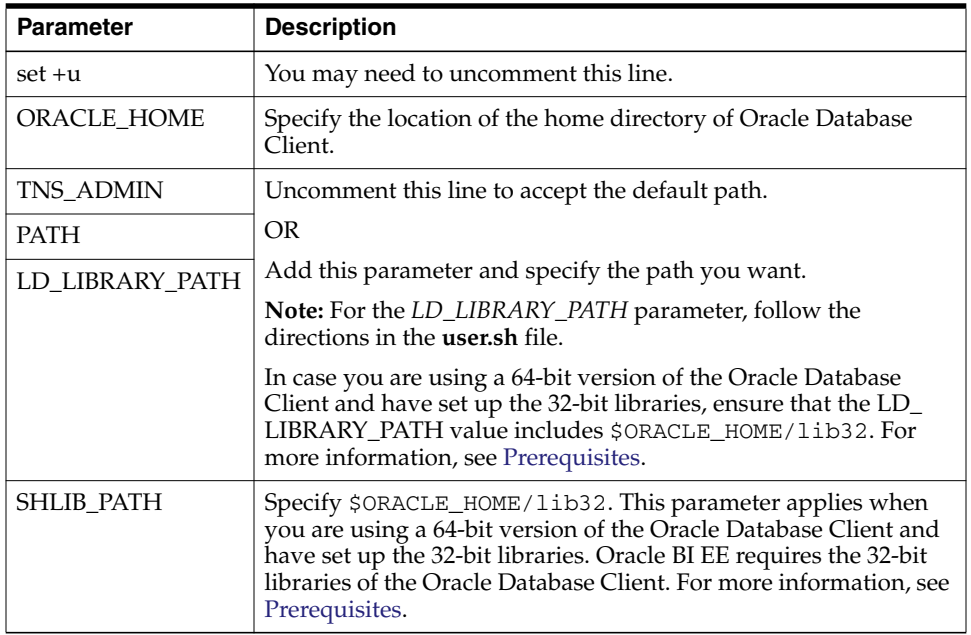

**3.** Save and close the file.

**Note:** For this setting to work, the server hosting the BI EE infrastructure must also have the Oracle Database 11*g* client installed on it.

**4.** Start the OC4J instance using the following command:

```
oc4j -start&
```
## <span id="page-78-0"></span>**Configuring RDM Repository**

This section describes how you can configure the RDM repository on the BI server using the BI Administration tool. It includes the following tasks:

- [Configuring the Connection Pool](#page-79-0)
- [Configuring the BI Server](#page-81-0)
- [Setting Up Connection to the Database](#page-81-1)
- [Configuring User Access to the Repository and BI Presentation Server](#page-81-2)

**Note:** To proceed with configuring the RDM repository, ensure that Markdown Optimization is installed and running on the server.

## **Before You Begin**

Before you begin the configuration, you must run certain scripts and also gain access to the Metadata source archive file. After the weekly batch script (weeklyBatch.sh) is run, follow these steps:

**1.** Navigate to the following location in the Markdown Optimization installation directory:

<MDOInstallation>\modules\Database\REDWOODSchema\install\oracle\REDWOODSchema\ scripts

**2.** Run the following scripts to load the data in the RDM database schema:

bash pl\_init\_load\_rdm.sh /path/to/configroot bash pl\_load\_rdm.sh /path/to/configroot

**3.** Navigate to the following location in the installation directory:

<span id="page-79-2"></span><span id="page-79-1"></span><MDOInstallation>\modules\Database\POPLARSchema\install\oracle\POPLARSchema\ scripts

**4.** Copy the **OBIEE\_MDOMetadata.zip** file to a local directory, and extract the contents to a temporary location.

## <span id="page-79-0"></span>**Configuring the Connection Pool**

<span id="page-79-3"></span>Use the BI Administration tool to configure the *rdm\_data* and *rdm\_connect* connection pools. This configures the repository to connect to the RDM database schema.

To configure the connection pool:

- **1.** In the BI Administration Tool, open the **rdm.rpd** file using the Offline method of opening the repository.
- **2.** Once the repository file is opened, right-click **rdm\_data** in the **Physical** layer, and click **Properties**. The **Connection Pool** window appears.

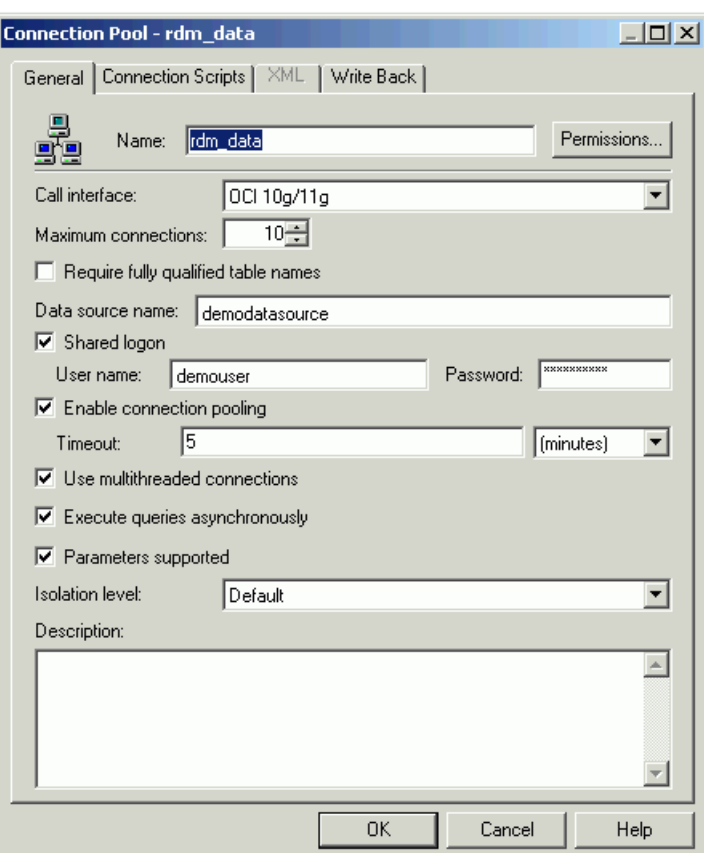

*Figure 7–1 Connection Pool Window*

- **3.** On the **Connection Pool** window, in the **General** tab, enter appropriate information in the following fields:
	- **Call interface** set the value to **OCI 10g/11g**.
	- **Maximum connections** set the value to 10.
	- **Data source name** name of the database where the RDM schema resides.
	- **Shared logon** select this check box.
	- User name user name or schema name to log on to the RDM schema.
	- Password password associated with the user name to log on to the RDM schema.
	- **Enable connection pooling select this check box.**
	- **Timeout** set the value to **5 minutes**.
	- Use multithreaded connections select this check box.
	- **Execute queries asynchronously** select this check box.
	- Parameters supported select this check box.
	- **Isolation level** set to **Default**.
- **4.** Repeat step 3 for **rdm\_connect** connection pool.
- **5.** Save the changes to the **rdm.rpd** file.

## <span id="page-81-0"></span>**Configuring the BI Server**

Once you set up the connection pools, you must copy the repository specific files to the server, and configure the BI server.

To configure the BI server:

- **1.** Copy the **rdm.rpd** file to the *<BI\_HOME>/server/Repository* directory.
- **2.** Navigate to the *<BI\_HOME>/server/config* directory, and edit the **NQSConfig.ini** file to include the following:

```
[ REPOSITORY ]
#Star=paint.rpd, DEFAULT;
Star=rdm.rpd, DEFAULT;
```
**3.** Copy the RDM metadata folder you extracted from the **OBIEE\_MDOMetadata.zip** file to the following location:

<BI\_DATA\_HOME>/web/catalog

**4.** Navigate to the *<BI\_DATA\_HOME>/web/config* directory, and in the **instanceconfig.xml** file, comment out the existing "<CatalogPath>" entry and include the following entry:

<CatalogPath><BI\_DATA\_HOME>/web/catalog/rdm</CatalogPath>

```
Note: <BI_DATA_HOME> indicates the location where you chose to
save the data for the BI Server during installation.
```
**5.** Stop and start the BI infrastructure. For more information, see [Stopping and](#page-82-0) [Starting BI Infrastructure.](#page-82-0)

## <span id="page-81-1"></span>**Setting Up Connection to the Database**

Edit the *odbc.ini* to enable the BI Server to connect to the database using the OCI client.

To set up this connection:

**1.** Navigate to the *<BI\_HOME>/setup* directory, and edit the **odbc.ini** file to include the following entries in the "[AnalyticsWeb]" section:

```
[AnalyticsWeb]
Driver=<BI_HOME>/server/Bin/libnqsodbc.so
Description=Oracle BI Server
ServerMachine=local
Repository=Star
Catalog=rdm
UID =PWD=Port=9703
```
<span id="page-81-3"></span>**2.** Save and close the file.

## <span id="page-81-2"></span>**Configuring User Access to the Repository and BI Presentation Server**

<span id="page-81-5"></span>The BI server installs with a default *administrator* user account (with the password *SADMIN*). This user account has the following privileges:

- Edit the repository files.
- Create new reports.

■ Edit and save the pre-defined reports in the Shared and Private folders section of the Presentation server.

For the administrator user to run the pre-defined reports, a similar administrator user account must be created (with the same user name and password) in the Markdown Optimization schema with the PRICE\_VIEWER role.

To access the BI Presentation Server as a non-administrative user, user accounts must be set up with the PRICE\_VIEWER role. For more information on assigning roles to the user accounts, see the *Oracle Retail Markdown Optimization Administration Guide*.

## <span id="page-82-0"></span>**Stopping and Starting BI Infrastructure**

When you update any BI configuration files (such as *NQSConfig.ini*) or repository files, you must stop and start the following BI infrastructure components for the changes to take effect:

- OC4J Process
- **BI** Server
- **BI Presentation Services**

### <span id="page-82-2"></span>**Stopping the BI Infrastructure Components**

To stop the BI infrastructure components:

**1.** In the *<BI\_HOME>/setup* directory, run the following commands to stop the BI Server (run-sa.sh) and Presentation Services (run-saw.sh):

```
./run-saw.sh stop
```
./run-sa.sh stop

**2.** Run the following command to stop the OC4J process:

```
oc4j -shutdown -port <portnumber> -password <password>
```
Where,

- <portnumber> indicates the ORMI port number. You can find this value as the port attribute specified for the rmi-server tag in the rmi.xml file (in the *<BI\_HOME>/oc4j\_bi/j2ee/home/config/* directory).
- <span id="page-82-1"></span> $<$  password $>$  – indicates the password associated with the OC4J administrative user (set during the BI installation).

### **Starting the BI Infrastructure Components**

To start the BI Infrastructure components:

**1.** In the *<BI\_HOME>/setup* directory, run the following command to start the OC4J process:

oc4j -start&

The ampersand (&) after the *start* command runs the process in the background, so it continues to run even when the terminal window is closed.

**2.** Run the following commands to start the BI Server (run-sa.sh) and Presentation Services (run-saw.sh):

./run-sa.sh start

./run-saw.sh start

**3.** Once the server is started, in a Web browser, verify that the following URL works:

http://<oc4j\_host>:<port>/analytics

where,

- <oc4j\_host> is the host name of the server where Oracle BI EE is installed.
- <port> is the port number associated with the host name.

The host name and port number information can also be retrieved from the Application Server Control for the Oracle BI EE (under OC4J:Home>Application:analytics).

# <span id="page-84-4"></span><span id="page-84-3"></span><sup>8</sup> **Setting Up Single Sign-On**

This chapter describes how you can set up the Single Sign-On plugin and integrate Markdown Optimization as part of the Oracle Application Server Single Sign-On (OSSO) implemented with Oracle Retail Workspace.

It contains the following sections:

- [About the Single Sign-On Plugin](#page-84-1)
- [Installing the Single Sign-On Plugin](#page-84-0)
- [Integration with Oracle Retail Workspace](#page-85-0)

## <span id="page-84-1"></span>**About the Single Sign-On Plugin**

<span id="page-84-5"></span>The current User Management module provides single sign-on capabilities for Markdown Optimization. Once you install the Single Sign-On cookie plugin, you can achieve a one-way interoperability with other Oracle Retail applications (such as Workspace) implemented on Oracle Application Server Single Sign-On (OSSO).

<span id="page-84-2"></span>When you log on to the OSSO server using a user account configured at both the systems, a User Management cookie gets registered in your browser session. This enables you to access the Markdown Optimization URL directly. If you access Markdown Optimization first and then later attempt to access the OSSO URL, you will need to log on to the OSSO system because the User Management module cannot create an SSO cookie.

For more information on Oracle Application Server Single Sign-On and Oracle Internet Directory, refer to the *Oracle Application Server Single Sign-On Administrator's Guide* and *Oracle Internet Directory Administrator's Guide*.

## <span id="page-84-0"></span>**Installing the Single Sign-On Plugin**

To install the Single Sign-On plugin on the Oracle Application Server implementing Single Sign-On:

**1.** Copy the SSO Plugin JAR or ZIP file to the following location on the OSSO infrastructure application server:

\$ORACLE\_HOME/sso/plugin

**2.** Use one of the following commands, and extract the SSO Plugin contents:

```
jar -xvf plsso_plugin.jar
```
OR

unzip plsso\_plugin.zip -d \$ORACLE\_HOME/sso/plugin

- **3.** Review the *\$ORACLE\_HOME/sso/plugin* directory and verify that following classes and property files exist in this location:
	- plsso.properties
	- PLSSOCustomCookie.class (in ./*com/profitlogic/common/security/ssoplugin*)
	- PLSSOPlugin.class (in *./com/profitlogic/common/security/ssoplugin*)
	- PLSSOHelper.class (in *./com/profitlogic/common/security/util*)
	- HexEncoder.class (in *./com/profitlogic/common/util*)
- **4.** In the **plsso.properties** file, enter relevant information for the following properties
	- **domain** indicates the domain within which the cookie is created for the browser session.
	- **timeout** indicates the number of minutes the Single Sign-On plugin is valid.
	- **plssoplugin.log.file** [Optional] indicates the location of the Single Sign-On plugin log file.
- **5.** In the *\$ORACLE\_HOME/sso/conf/* directory, edit the **policy.properties** to include the following entries:

```
CustomCookie_ProviderPlugin
=com.profitlogic.common.security.ssoplugin.PLSSOCustomCookie
CustomCookieAuthLevel=MediumSecurity
```
**Important:** Ensure that the domain value includes both the systems (Markdown Optimization and OSSO) and is more specific than a top-level domain name (such as .*com*).

For example, if the Markdown Optimization system is hosted on **mdo.mydepartment.mycompany.com** and the Oracle Single Sign-On system is hosted on **osso.mydepartment.mycompany.com**, the domain value must be specified as **mydepartment.mycompany.com**.

## <span id="page-85-1"></span><span id="page-85-0"></span>**Integration with Oracle Retail Workspace**

For information on how to integrate Markdown Optimization with Oracle Retail Workspace, see the latest *Oracle Retail Workspace Implementation Guide*.

Oracle Retail Workspace is a supported configuration of Oracle WebCenter Spaces 11.1.1.5 for Oracle Retail. For the Oracle Retail 13.2.x enterprise, Oracle Retail Workspace replaces previous versions of Oracle Retail Workspace. There is no more packaged Oracle Retail Workspace code, only configuration instructions for Oracle WebCenter Spaces 11.1.1.5.

The Oracle Retail Workspace configuration utilizes the external application functionality and the application navigator taskflow of the Oracle WebCenter Framework to configure Markdown Optimization in Oracle WebCenter Spaces.

# **Index**

## **A**

access [installation, 6-2](#page-47-2) [application server, 6-13](#page-58-0) [requirements, 2-3](#page-24-0) [architecture properties, 6-3](#page-48-0)

## **B**

[BI, 7-1](#page-76-3)

## **C**

client system [requirements, 2-4](#page-25-0) configure [BI, 7-2](#page-77-1) [RDM repository, 7-3](#page-78-1) [user access, 7-6](#page-81-3) [connection pool, 7-4](#page-79-1) [cookie, 8-1](#page-84-2) create [database links, 3-4](#page-31-0) [default users, 3-3](#page-30-0)

## **D**

[data dictionary, 3-2](#page-29-0) database [connection, 7-6](#page-81-4) [properties, 6-4,](#page-49-0) [6-16](#page-61-0) [requirements, 2-3](#page-24-1) [tablespaces, 3-2](#page-29-1) [database link, 3-4](#page-31-0) domain [setup, 4-3](#page-34-0)

## **E**

[engine properties, 6-21](#page-66-0) [enterprise components, 1-3](#page-16-0) [application server tier, 1-5](#page-18-0) [client system tier, 1-4](#page-17-0) [database server tier, 1-5](#page-18-1) [environment variables, 6-9](#page-54-1)

## **G**

graphical [install mode, 6-11](#page-56-1) guidelines [implementing plan, 1-6](#page-19-0)

## **I**

[initialization parameter, 3-2](#page-29-2) install [BI components, 7-1](#page-76-4) [graphical mode, 6-11](#page-56-1) [silent mode, 6-10](#page-55-1) [weblogic server, 4-1](#page-32-1) installation [access, 6-2](#page-47-2) [planning, 2-1](#page-22-1) [installation task, 1-6](#page-19-1) installer [welcome screen, 6-11](#page-56-2) [install.sh, 6-10](#page-55-2)

## **N**

network [requirements, 2-2](#page-23-0)

## **O**

[OCI, 7-6](#page-81-4) [OCM, 1-5,](#page-18-2) [6-8,](#page-53-0) [6-22](#page-67-0) [OSSO, 8-1](#page-84-3) [overview, 1-1](#page-14-0)

## **P**

plugin [sso, 8-1](#page-84-4) [post-install, 6-25](#page-70-0) [post-install properties, 6-7](#page-52-0) [post-installation tasks, 1-6](#page-19-2) [pre-installation tasks, 1-6](#page-19-3)

## **R**

[RAC properties, 6-17](#page-62-0)

[integrate, 8-2](#page-85-1)

[RDM repository, 7-1](#page-76-5) [configure, 7-3](#page-78-1) [rdm\\_connect, 7-4](#page-79-2) [rdm\\_data, 7-4](#page-79-3) [reporting tool, 2-4](#page-25-1) requirements [application server, 2-3](#page-24-0) [client system, 2-4](#page-25-0) [database, 2-3](#page-24-1) [network, 2-2](#page-23-0) roadmap [implementing, 1-6](#page-19-4)

## **S**

set up [database, 3-1](#page-28-1) setup [environment variables, 6-9](#page-54-1) [weblogic domain, 4-3](#page-34-0) [weblogic server, 4-1](#page-32-1) [weblogic startup script, 4-6](#page-37-0) silent [install mode, 6-10](#page-55-1) [single sign-on, 8-1](#page-84-4) start [BI infrastructure, 7-7](#page-82-1) [startup script, 4-6](#page-37-0) [weblogic, 4-6](#page-37-0) stop [BI infrastructure, 7-7](#page-82-2) [supported configurations, 2-2](#page-23-1) [application server requirements, 2-3](#page-24-0) [client system requirements, 2-4](#page-25-0) [database requirements, 2-3](#page-24-1) [network requirements, 2-2](#page-23-0) [reporting tool, 2-4](#page-25-1)

## **T**

tasks [installation, 1-6](#page-19-1) [post-install, 6-25](#page-70-0) [post-installation, 1-6](#page-19-2) [pre-installation, 1-6](#page-19-3) tier [client system, 1-4](#page-17-0)

## **U**

[upgrade, 6-27](#page-72-0) user [administrator, 7-6](#page-81-5)

### **W**

[weblogic, 4-6](#page-37-0) [domain, 4-3](#page-34-0) [server, 4-1](#page-32-1) [welcome screen, 6-11](#page-56-2) [workspace, 8-1](#page-84-5)